විශාම වැටුප් චකුලේඛ: 06/2022

මගේ අංකය : විවැ/චකුලේබ/2022 විශුාම වැටුප් දෙපාර්තමේන්තුව, මාළිගාවත්ත, කොළඹ 10.  $2022.09.20$ 

සියලම අමාතහංශ ලේකම්වරුන් පළාත් පුධාන ලේකම්වරුන් දෙපාර්තමේන්තු පුධානීන් බැංකු පුධානීන්

රාජා පරිපාලන වකුලේබ 14/2022 අනුව විදේශ රැකියා සඳහා විදේශ ගත වන නිලධාරීන්ගේ වැන්දඹු /වැන්දඹු පුරුෂ හා අනත්දරු විශාම වැටුප් දායක මුදල් අය කිරීමට උපදෙස්

රාජා පරිපාලන චකුලේඛ 14/2022 හා 14/2022(I) අනුව විදේශ ගත වන රජයේ නිලධාරීන් විසින් සිය විදේශ නිවාඩු කාලය තුළදී වැන්දඹු /වැන්දඹු පුරුෂ හා අනත්දරු දායක මුදල් අනිවාර්යයෙන්ම ගෙවීමට කටයුතු කළ යුතුය. ඒ සඳහා පහත උපදෙස් නිකුත් කරනු ලැබේ.

#### 02. ආයතන පුධානීන්ට හා විෂයය හාර නිලධාරීන්ට උපදෙස් : විදේශ ගත වන නිලධාරීන් ලියාපදිංචි කිරීම

- l. උක්ත වකුලේඛ විධිවිධාන යටතේ විදේශ ගතවීමට අදහස් කරන නිලධාරීන් විශුාම වැටුප් දෙපාර්තමේන්තුවේ ලියාපදිංචි කිරීමට ආයතන පුධානින් කටයුතු කළ යුතුය. ඒ සඳහා තොරතුරු තාක්ෂණ පද්ධතියක් නිර්මාණය කර ඇති අතර එය භාවිත කරන ආකාරය ඇමුණුම 01 යටතේ දක්වා ඇත.
- දැනටමත් විශාම වැටුප් සමබන්ධයෙන් කටයුතු කරන විෂයය නිලධාරීන්ට දැනට භාවිතා කරන Н. පරිශීලක නාම භාවිත කරමින්ම අදාළ පද්ධතියට පිවිසීමට හැකියාව ඇත.
- III. මෙම පද්ධතිය හරහා ලියාපදිංචි කළ හැක්කේ විශාම වැටුප් වකුලේබ 02/2016 අනුව වැන්දඹු/ වැන්දඹු පුරුෂ හා අනත්දරු අරමුදලේ සාමාජිකත්වය ලබා ඇති හෝ විශාම වැටුප් චකුලේඛ 04/2017 අනුව නැවත ලියාපදිංචි වී ඇති නිලධාරින්ට පමණි.
- IV. නිලධාරියෙකු විදේශගත වීම සම්බන්ධයෙන් ඉල්ලීමක් කර ඇති විට විදේශගත වීමට පුථම එම නිලධාරියාගේ සියලු ලියාපදිංචි කිරීම් කටයුතු පුමුඛතාවය දී අවසන් කිරීමට ආයතන පුධානින් කටයුතු කළ යුතුය.

#### 03. විදේශ ගත වන නිලධාරියාට උපදෙස්

- $\mathbf{I}$ . රාජා පරිපාලන වකුලේඛ 14/2022(I) මගින් සංශෝධිත  $10($ ව) වගන්තිය අනුව විදේශ ගත වන සෑම නිලධාරියෙකුම තම විදේශ දේෂණ යොමු කිරීම සඳහා එක බැංකු ගිණුමක් නම් කළ යුතුය.
- П. විදේශගත වීම සම්බන්ධයෙන් අනුමැතිය ලබා ගැනීමේදී බැංකු ගිණුම් තොරතුරු හා විදේශගත වීමට අදාළ තොරතුරු තම සේවා ආයතනයට ඉදිරිපත් කර විශාම වැටුප් දෙපාර්තමේන්තුවේ ලියාපදිංචි වීමට කටයුතු කළ යුතුය.
- III. රාජා පරිපාලන චකුලේඛ 14/2022 මගින් දක්වා ඇති පරිදි හා වැන්දඹු /වැන්දඹු පුරුෂ හා අනත්දරු දායක මුදල් මාසිකව හෝ අවම වශයෙන් මාස 03 කට වරක් අය කළ හැකි වන පරිදි

විදේශ පේෂණ යොමු කිරීමටත් එම ගිණුම හරහා මාසිකව / මෛතුමාසිකව ස්ථාවර නියෝගයක් යටතේ මහජන බැංකුවේ මූලස්ථාන ශාඛාවේ විශාම වැටුප් අධාාක්ෂ ජනරාල් නමින් ඇති ගිණුම අංක 204100119026661 ගිණුමට දායක මුදල් බැර කිරීමටත් නිලධාරියා කටයුතු කළ යුතුය.

මාසිකව / නෛමාසිකව විශාම වැටුප් දෙපාර්තමෙන්තුවට ගෙවන ලද මුදල් හා ඊට අදාළ ගිණුමේ IV. විස්තර විශාම වැටුප් දෙපාර්තමේන්තුවේ වෙබ් අඩවිය හරහා ලබා ගැනීමට විදේශගත වන නිලධාරියාට හැකි අතර ඒ සම්බන්ධ උපදෙස් ඇමුණුම 02 යටතේ දක්වා ඇත.

 $04.$  බැංකු සඳහා උපලෙස්

- L. විදේශගතවන රාජා නිලධාරියෙකු විසින් තම බැංකු ශාබාවේ දැනටමත් භාවිත වන ගිණුමක් සම්බන්ධව ඉදිරිපත් කරන ඉල්ලීමකදී හෝ නව ගිණුමක් විවෘත කිරීමේ දී ඊට පුමුඛතාවය දී කටයුතු කරන ලෙස ඉල්ලා සිටිනු ලැබේ.
- නිලධාරියා විසින් නම්කළ ගිණුම හරහා විශුාම වැටුප් අධාක්ෂ ජනරාල්ගේ අංක П. 204100119026661 ගිණුමට මුදල් ලේෂණය කිරීම සඳහා අවශා ස්ථාවර නියෝග ආරම්භ කිරීමට අදාළ ඉල්ලීම් -විශාම වැටුප් දෙපාර්තමේන්තුවේ තොරතුරු තාක්ෂණ පද්ධතිය හරහා සෘජුවම බැංකු වෙත ඉදිරිපත් කරනු ලැබේ. ඒ අනුව සියලු වාණිජ බැංකු වෙත දැනට විශුාම වැටුප් දෙපාර්තමේන්තුව ලබා දී ඇති තොරතුරු තාක්ෂණ පද්ධතිය හරහා අදාළ තොරතුරු ලබා ගත හැක. ඇමුණුම 03.
- Ш. ස්ථාවර නියෝග ඉල්ලීම ඉදිරිපත් කළ පසු එම ස්ථාවර නියෝගය බල පැවත්වෙන කාලසිමාව අවසන් වනතෙක් හෝ නැවත ගිණුම් හිමියා විසින් දැනුම් දෙන තුරු අදාළ අඩු කිරීම් සිදු කර විශුාම වැටුප් අධාාක්ෂ ජනරාල්ගේ ගිණුමට එවීමට කටයුතු කළ යුතුය.

05. රාජා පරිපාලන චකුලේබ 14/2022 (I) හි "5(උ)" වගන්තිය පරිදි දේශීය වැටුප් රහිත නිවාඩු ලබා ගන්නා නිලධරයන් ද ඉහත විධිවිධාන අනුව පද්ධතියේ ලියාපදිංචි කිරීමට හා වැන්දඹු /වැන්දඹු පුරුෂ හා අනත්දරු දායක මුදල් පේෂණය කිරීමට කටයුතු කළ යුතුය.

ඒ.ජගත් ඩී.ඩයස් විශාම වැටුප් අධාාක්ෂ ජනරාල්

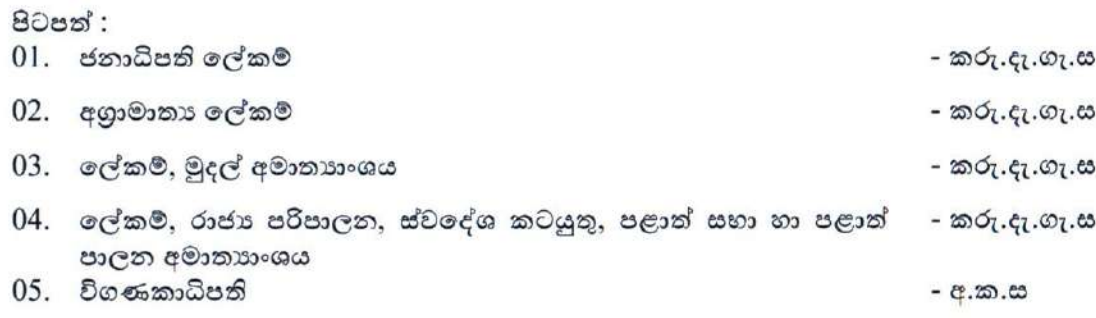

ඇමුණුම 01

**වැන්දඹු අනත්දරු ප්රේෂණ ලබා ගැනීප්රේ විප්රද්ශගත වන නිලධාරිප්රයකු කළමනාකරණ පද්ධතිය (W&OP Remittance Collection) ලියාපදංචි කිරීමට ආයතනය** 

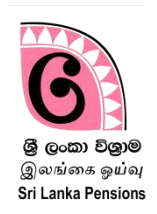

**ප්රමම පද්ධතිය රාජ්ය පරිපාලන චක්රප්රේඛ 14/2022 අනුව රජ්ප්රේ නිලධාරීන් විප්රද්ශ රැකියා සඳහා විප්රද්ශ ගත වූ පසු අදාළ කාල සීමාව තුල, වැන්දඹු අනත්දරු දායක මුදේ අයකර ගැනීම සඳහා භාවිතා ප්රේ.**

**ප්රමම පද්ධතිය භාවිතා කර ප්රතාරතුරු ඇතුළත් කිරීමට නේ අදාළ නිලධාරියාට මාර්ගගත ක්රමය ඔස්ප්රස් නිකුත් කල නව වැන්දඹු අනත්දරු අංකයක් ප්රහෝ පැරණි වැන්දඹු අනත්දරු අංකයක් නේ එම අංකය විශ්රාම වැටුප් කළමනාකරණ පද්ධතිය තුළ නැවත ලියාපදංචි කර තිබිය යුතුය.** 

**එප්රස් ප්රනාමැති අවස්ථා වලදී උක්ත කරුණ සේූර්ණ කර ගැනීප්රමන් අනතුරුව ප්රමම පද්ධතියට දත්ත ඇතුළත් කිරිමට අවස්ථාව හිමිප්රේ.**

**පද්ධතිය සඳහා පිවිසුම**

# **1 පද්ධතිය අභයන්තරයට පිවිසීම**

දැනටමත් ඔබට විෂය භාර නිලධාරියකු ලලස විශ්රාම වැටුප් කළමනාකරණ පද්ධතියට පිවිසීමට සක්රිය ගිණුමක් පවතී නම්, එම user name සහ password භාවිතලයන්ම ලමම පද්ධතියට ඇතුළත් වීමට හැකියාව ඇත. ඔබට විෂය භාර නිලධාරියකු ලලස දැනට භාවිතා කරන ගිණුමක් ලනාමැති නම් විශ්රාම වැටුප් චක්රලේඛ 03/2015 ට අදාළ මාරලගෝපලද්ශ අත්ලපාත භාවිතලයන් නව ගිණුමක් සකස් කර ගත යුතුය.

(I) [www.pensions.gov.lk](http://www.pensions.gov.lk/) ලෙස ඇතුළත් කිරීම මඟින් විශුාම වැටුප් ලදපාරතලම්න්තු ලවබ් අඩවිය ලවත පිවිලසන්න. ලදපාරතලම්න්තු ලවබ් පිටුව හි වූ PENSION MANAGEMENT SYSTEM මත click කරන්න

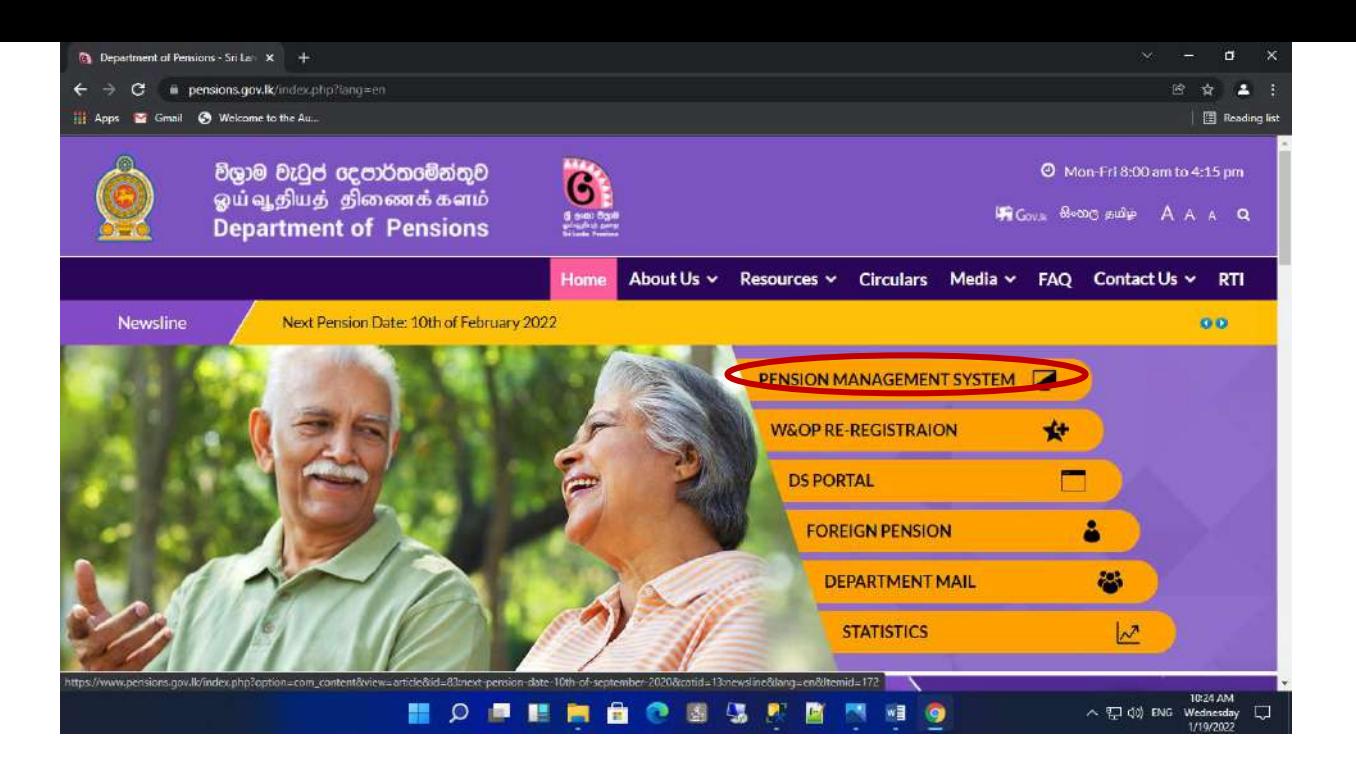

(II) ඉන් පසු දිස්වන අතුරුමුහුණලතහි (interface) තුන්වන ටයිලය මත click කරන්න.

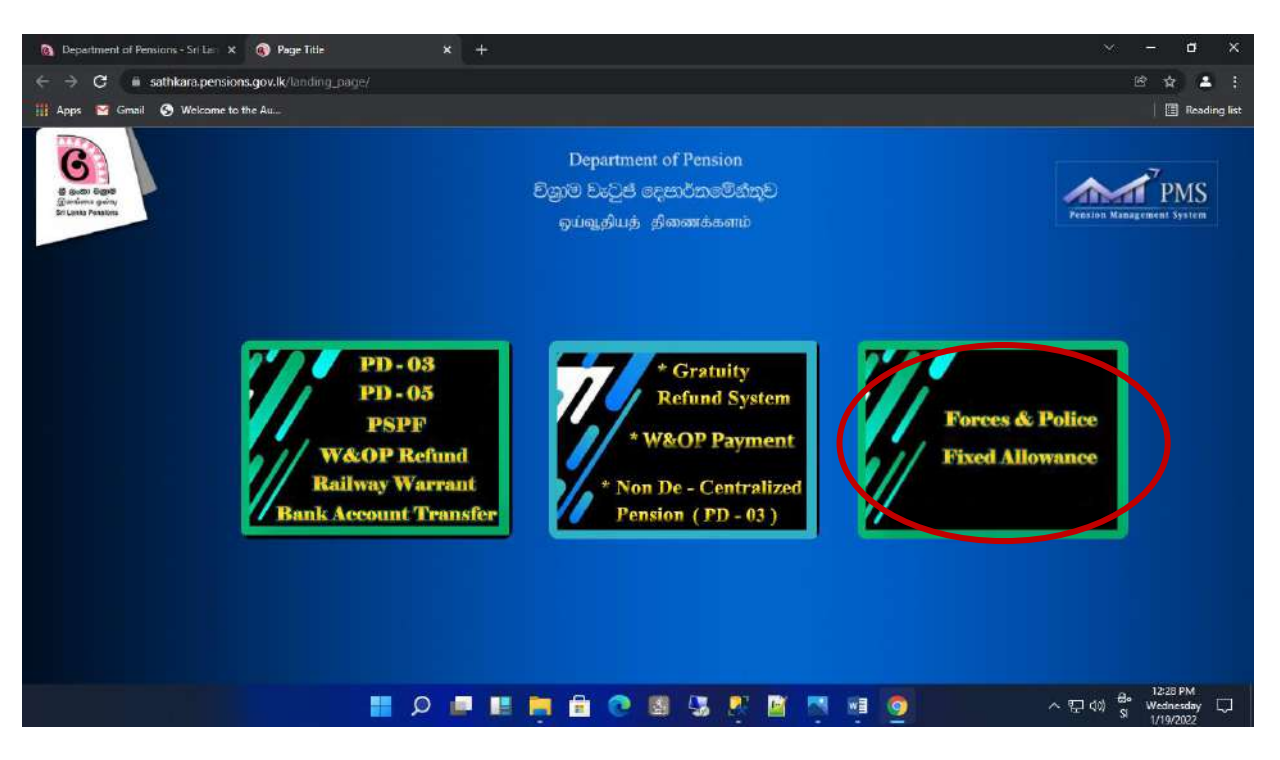

(III) User name සහ Password ඇතුළත් කර Login බටනය මත click කරන්න.

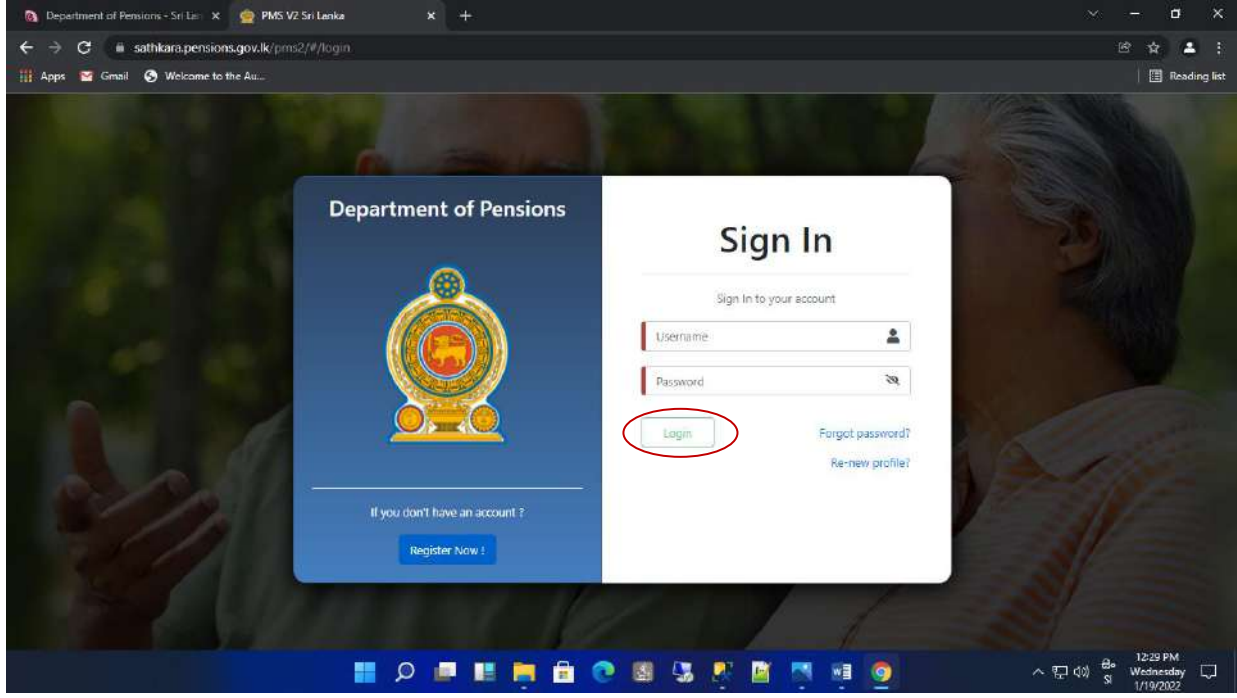

(IV) එලලස ගිණුමට පිවිලසන විට ඔබ විසින් ගිණුම සකස් කිරීලම්දී ලබා දුන් දුරකථන අංකයට රහස් ලක්තයක් ලැලබන අතර එම ලක්තය ඇතුළත් කර Confirm බටනය click කරන්න. ඉන්පසු ලැලබන අතුරු මුහුණලතහි අදාළ ආයතනය නිවැරදිව ලතෝරන්න.

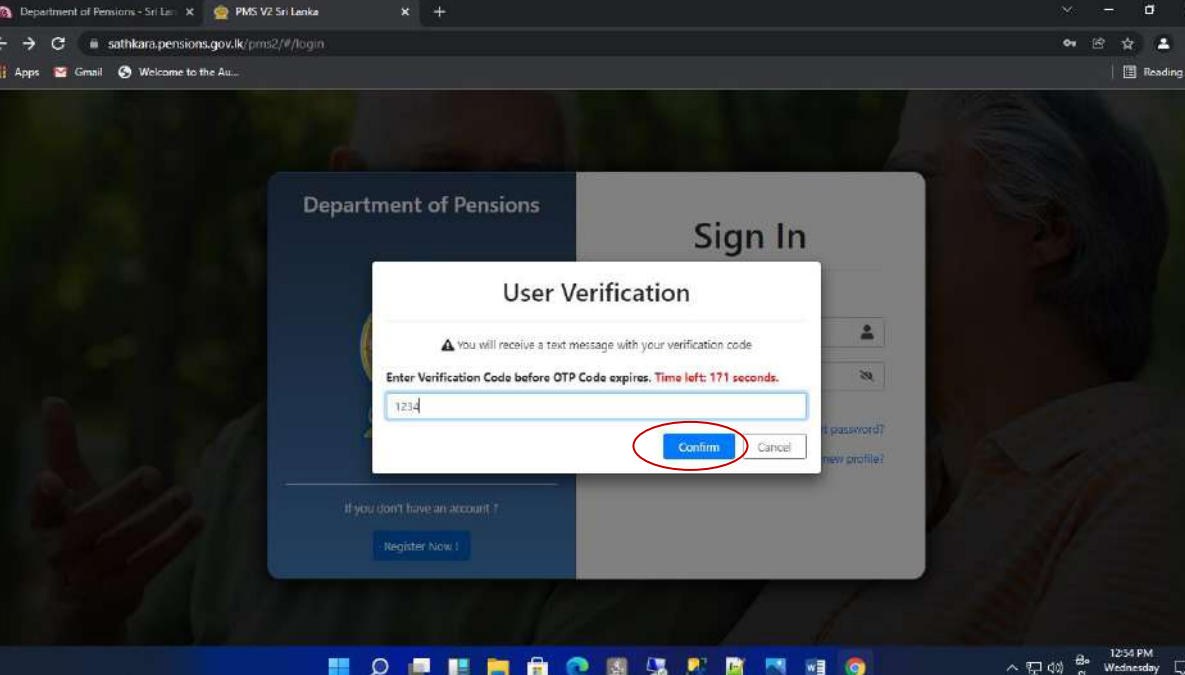

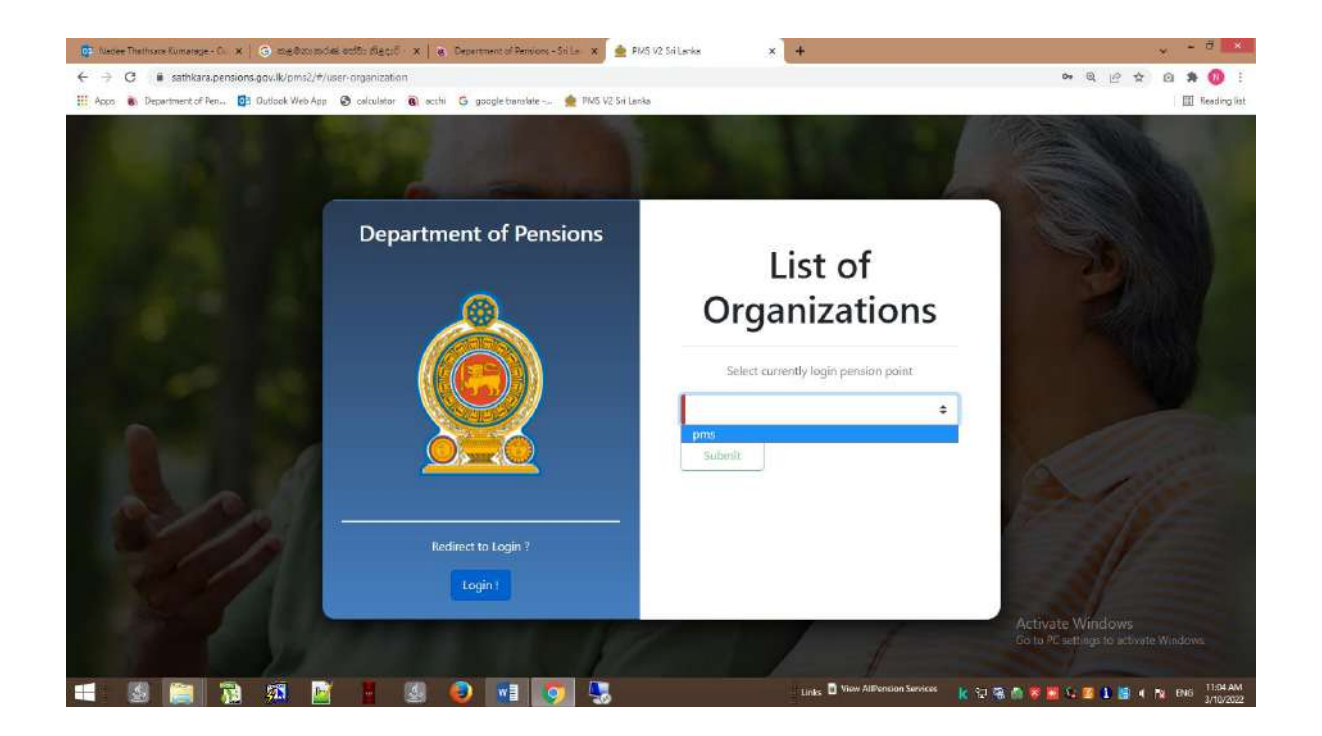

(V) එවිට දත්ත ඇතුළත් කරන නිලධාරියා ලවත පහත දැක්ලවන ආකාරලේ අතුරු මුහුණතක් (Interface) දිස්ලේ. එහි W&OP Remittance Collection යටලත් Dashboard ලවත පිවිසි විට පහත ආකාරලේ ටයිේ 3 ක් දිස්ලේ.

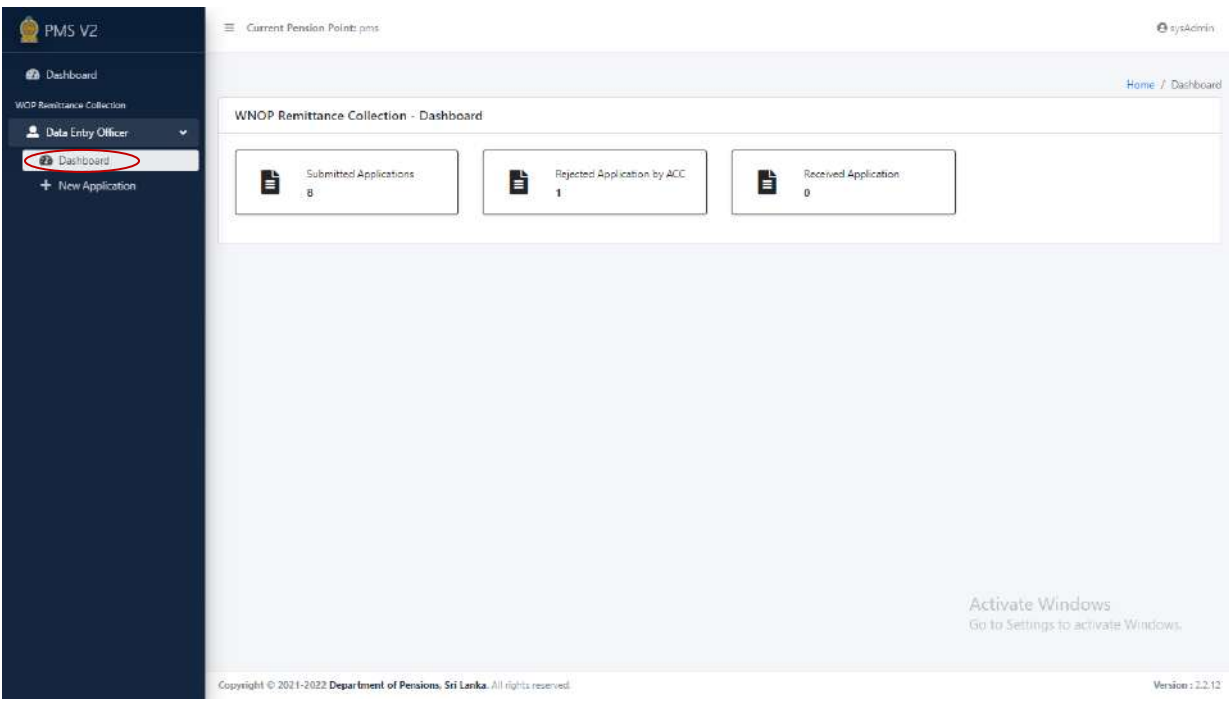

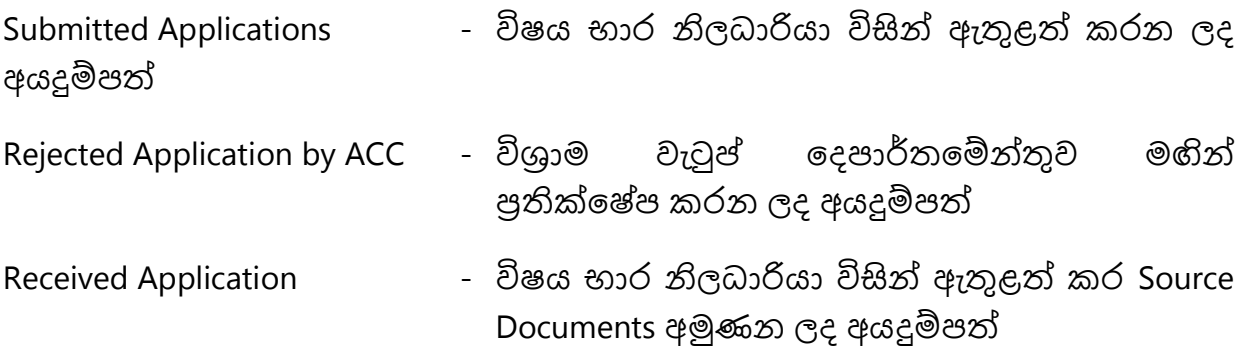

### **2 නව අයදුේපතක් ඇතුළත් කිරීම.**

- (I) New Application මත click කල විට පහත පරිදි අතුරු මුහුණතක් දිස්වන අතර එහි NIC No ලලස සඳහන් කර ඇති ලකාටුව තුළ අදාළ නිලධාරියාලේ ජාතික හැදුනුම්පත් අංකය ලහෝ W&OP No ලලස සඳහන් කර ඇති ලකාටුව තුළ වැන්දඹු අනත්දරු අංකය ඇතුළත් කර Search කරන්න. එවිට අදාළ නිලධාරියාලේ ලතාරතුරු දිස්වන අතර View මත click කර අදාළ ලතාරතුරු ලවත පිවිසිය හැකිය.
- සැ. යු. : 14/2022 චක්රලේඛය අනූව වැන්දඹු අනත්දරු දායක මුදල ලගවීමට ලියාපදිංචි විය හැක්කේ වැන්දඹු අනත්දරු විශාම වැටුප් කුමයේ සාමාජිකලයකුට පමණි.

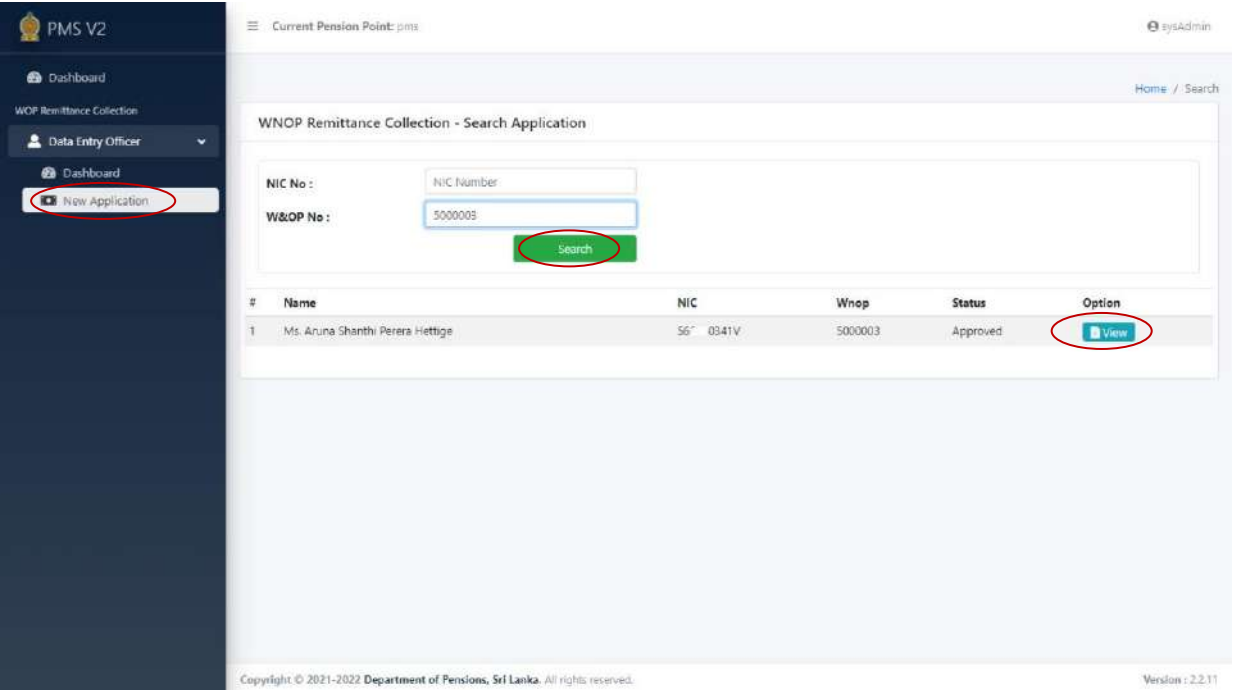

වැන්දඹු අනත්දරු විශුාම වැටුප් සම්බන්ධ 1898 අංක 1 දරන ආඥා පනතේ 21 වන වගන්තිය අනූව ලස්වයට බැඳී මාස 03ක් තුළ වැන්දඹු අනත්දරු විශ්රාම වැටුප් ක්රමලේ සාමාජිකත්වය ලබා ගත යුතුයි.

ලම් වන විටත් සාමාජිකත්වය ලබා ලනාමැති නම් ලමම පද්ධතිලේ ලියාපදිංචි වීමට ලෙර විශාම වැටුප් චකුලේඛ 2/2015 අනූව වැන්දඹු අනත්දරු විශාම වැටුප් කුමයේ සාමාජිකත්වය ලබා ගත යුතුය.

තවද, 2016/01/01 ට ලපර සාමාජිකත්වය ලද අලයකු නම් විශ්රාම වැටුප් චක්රලේඛ 4/2017 අනූව නැවත ලියාපදිංචි කරවීමට කටයුතු කළ යුතුයි.

(II) ඉහත පරිදි View මත click කල පසු පහත පරිදි අතුරු මුහුණත දිස්වන අතර Personal Info යටතේ නිලධාරියාට අදාළ විස්තර නිවැරදිව සම්පූර්ණ කරන්න. ලතාරතුරු නිවැරදිව ඇතුළත් කල පසු Next බටනය click කරන්න.

ලමහිදී නිලධාරියාලේ විදුත් තැපැේ ලිපිනය, (E-mail Address) භාවිතලේ පවතින සහ නිවැරදි එකක් විය යුතුය. (නිලධාරියාට ලමම පද්ධතියට අදාළ ලතාරතුරු ලබා ගැනීලම් පහසුකම ලබා ගැනීමට අදාළ OTP (one time password) ලමම විදුත් තැපැේ ලිපිනයට යවනු ලබයි.)

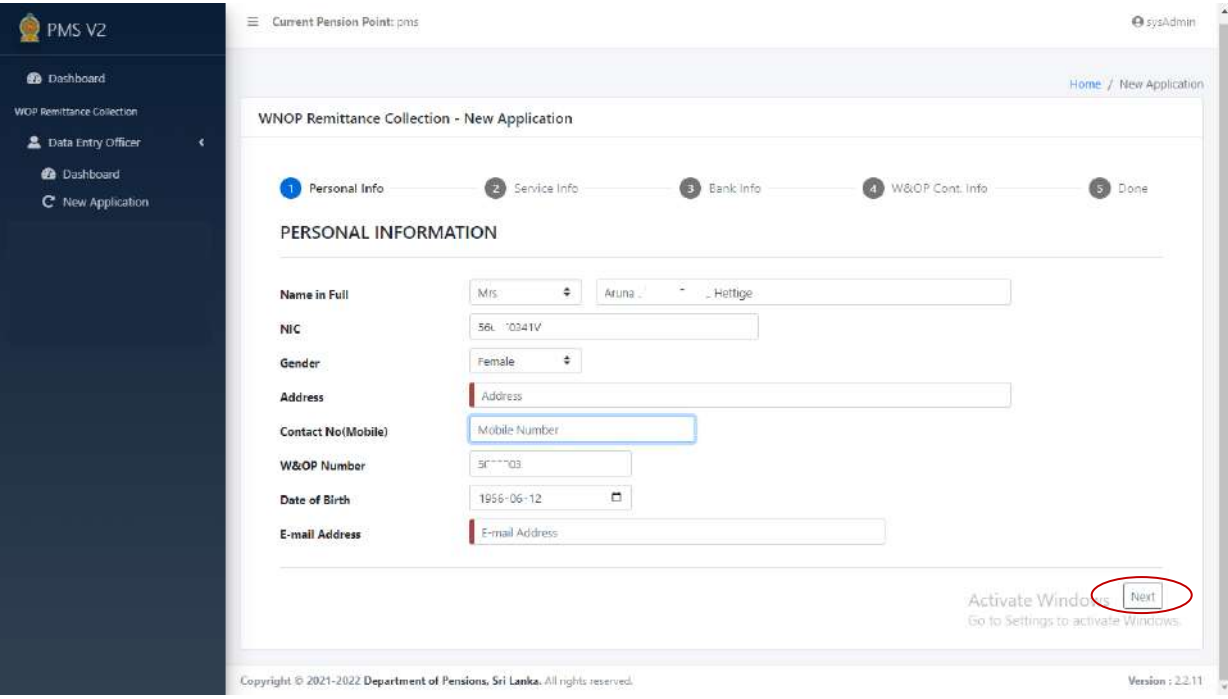

(III) ඉන්පසු පහත පරිදි අතුරු මුහුණත දිස්වන අතර Service Info යටලත් නිලධාරියාට අදාළ විස්තර නිවැරදිව සම්ූරණ කරන්න. ලතාරතුරු නිවැරදිව ඇතුළත් කල පසු Next බටනය click කරන්න. නැවත ලපර පිටුවට පිවිසීමට අවශය නම් Back මත click කර ලතාරතුරු සංලශෝධනය කල හැක.

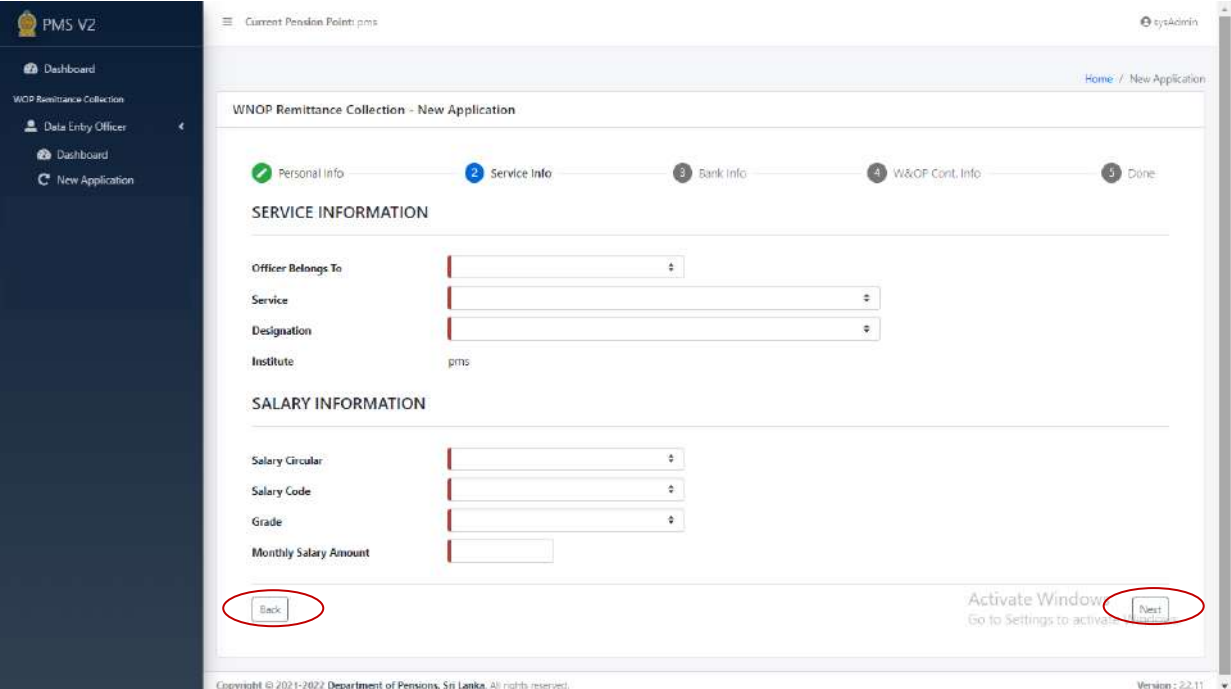

(IV) Bank Info යටලත් නිවැරදිව ලතාරතුරු ඇතුළත් කරන්න. නිවැරදිව දත්ත ඇතුළත් කල පසු Next බටනය මත click කරන්න.

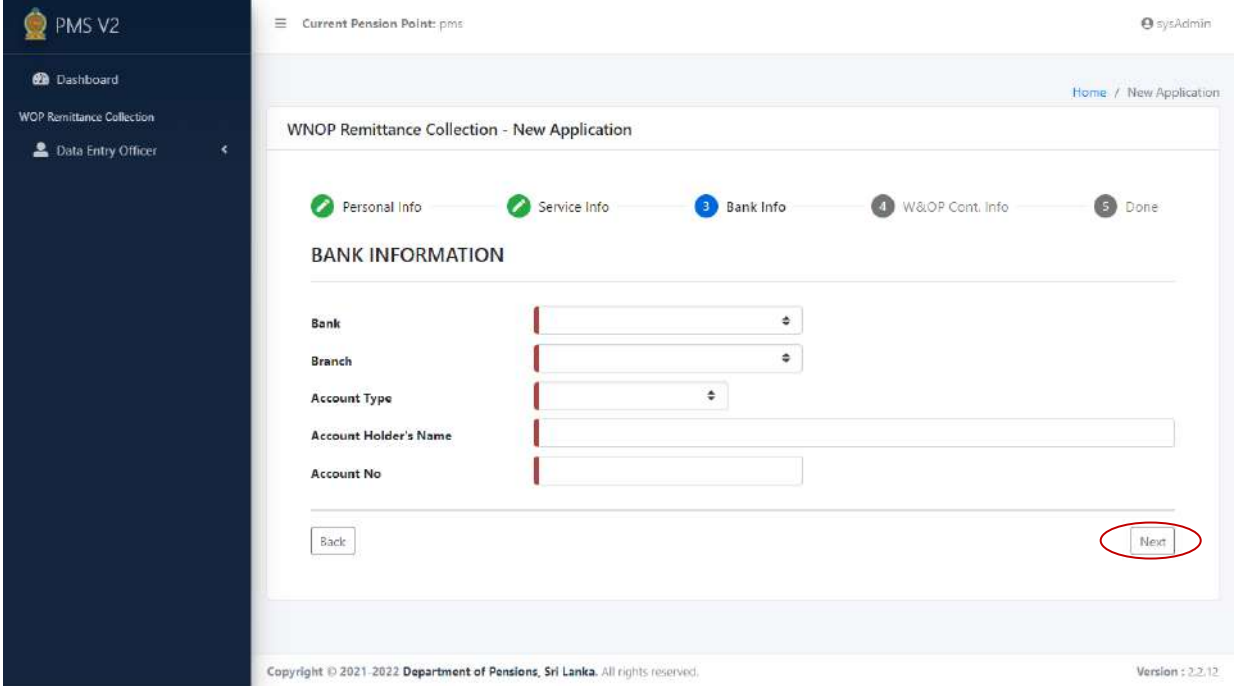

- වැදගත්: රාජය පරිපාලන චක්රලේඛ 14/2022(I) අනූව විලද්ශගතවන නිලධාරියාලේ විලද්ශ මුදේ බැංකු ගිණුමක්, රුපියේ බැංකු ගිණුමක් ලහෝ විලද්ශයක සිට මුදේ එවීමට බලාලපාලරාත්තු වන ලතවන පාරශවයක බැංකු ගිණුමක් ලතාරතුරු පද්ධතියට ඇතුළත් කළ හැක. බැංකු ගිණුම් ලතාරතුරු නිවැරදිව ඇතුළත් කිරීම ඉතා අතයවශයය.
	- (V) W&OP Cont. Info යටතේ අදාළ විස්තර නිවැරදිව සම්පූර්ණ කරන්න. ඉන්පසු Calculate මත click කරන්න. එවිට Monthly Contribution Amount ස්වයංක්රියව ගණනය ලේ. ඉන්පසු Next බටනය මත click කරන්න.

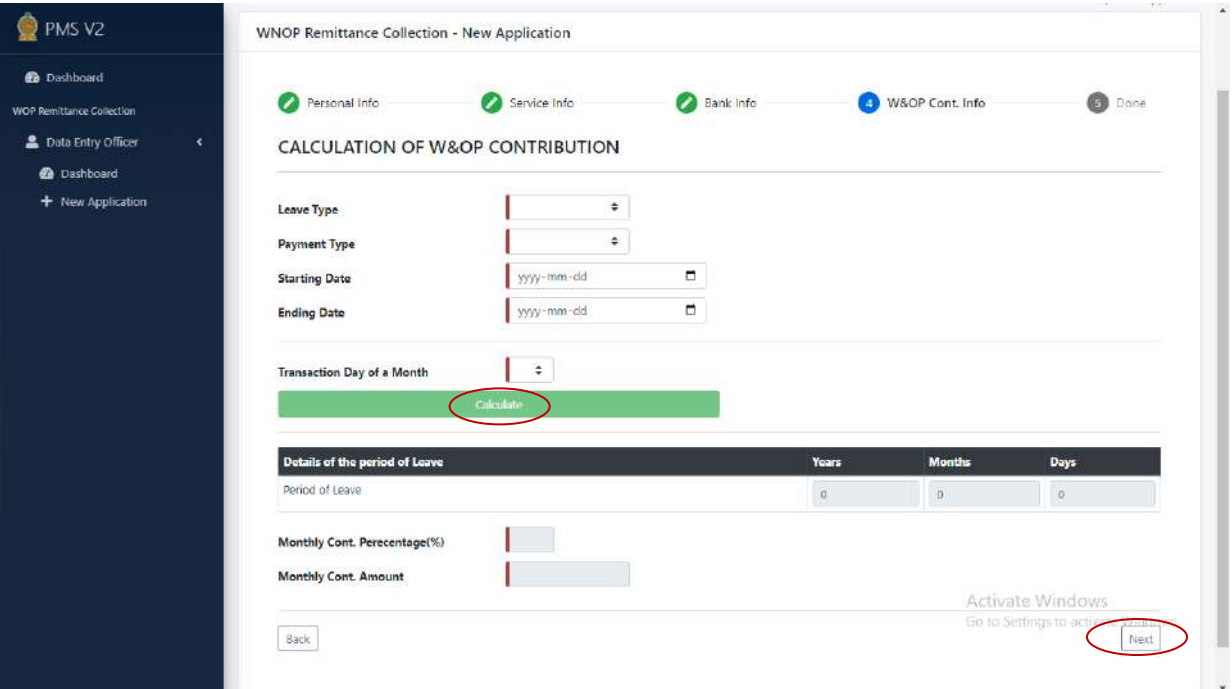

(VI) එවිට පහත පරිදි අතුරුමුහුණතක් ලැලබන අතර ලතාරතුරු නිවැරදිව ඇතුළත් කර ඇති නම් Submit බටනය click කරන්න. එලස් ලනාමැති නම් Back බටනය මත click ලපර ඇතුළත් කර ඇති ලතාරතුරු සංලශෝධනය කිරීමට හැකිය.

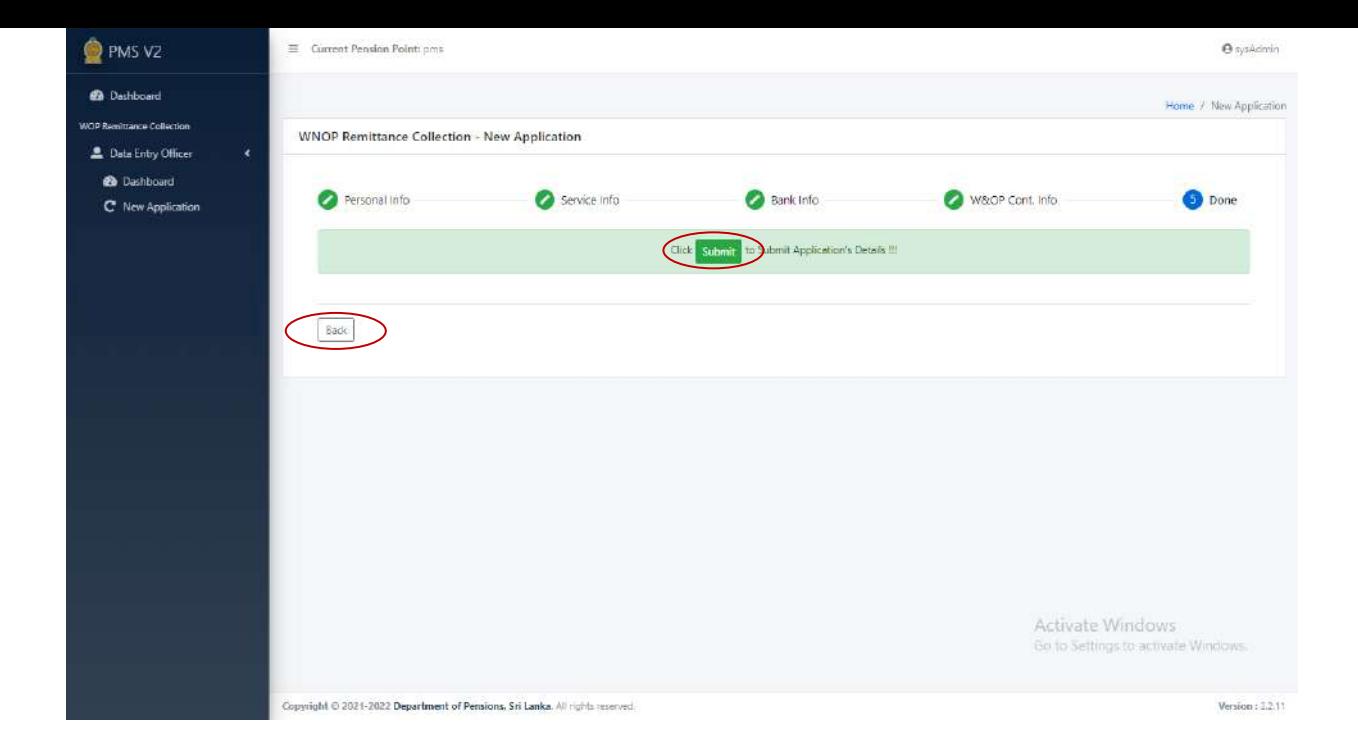

(VII) එවිට පහත පරිදි Source Document දිස්වන අතර එය මුද්රණය කර ගත යුතුය. ලමහි බැංකුව සඳහා ලබා ලදන ස්ථාවර නිලයෝගයද (Standing Order) ඇතුළත් වේ. මෙම Source Document හි මුදිත පිටපත ආයතන ප්රධානියා විසින් තහවුරු කල යුතුය.

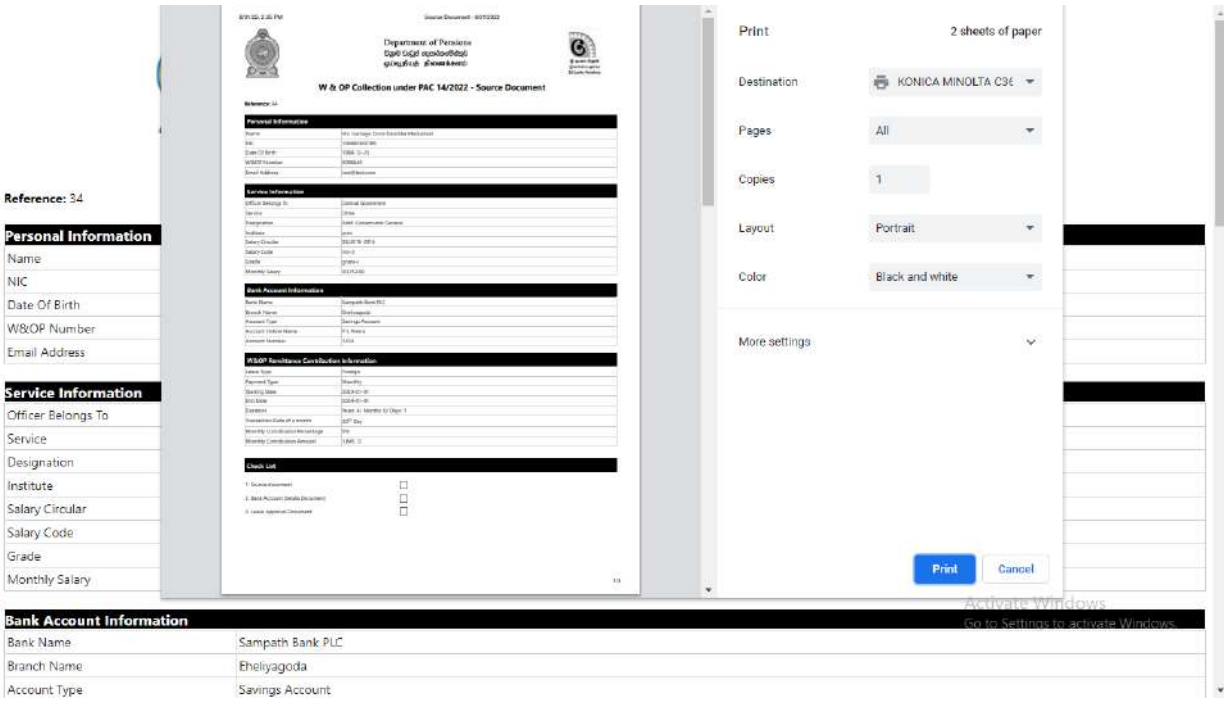

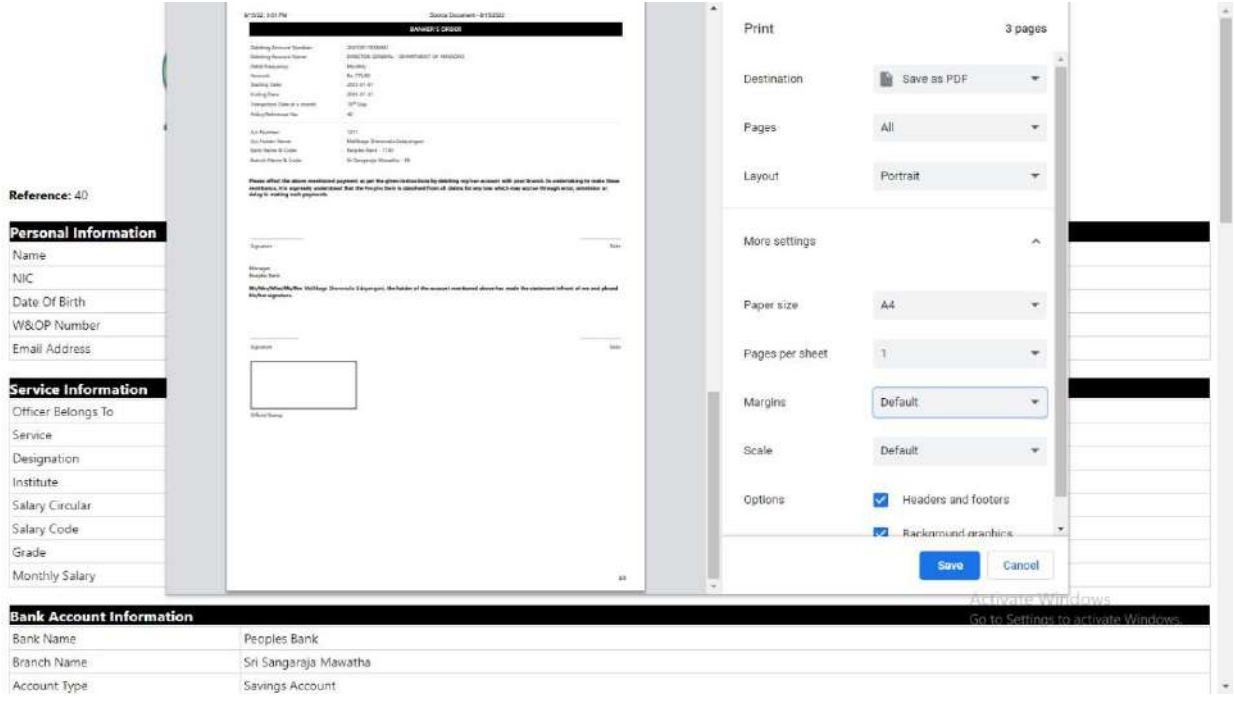

(VIII) ඉන් පසු පහත පරිදි අතුරු මුහුණතක් දිස්වන අතර නැවත Source Document මුද්රණය කර ගැනීමට අවශය නම් Re-Print Source Document මත click කරන්න. නැවත නව අයදුම්පතක් ඇතුළත් කිරීමට අවශය නම් New Application යටතට පිවිස ඇතුළත් කල හැකිය.

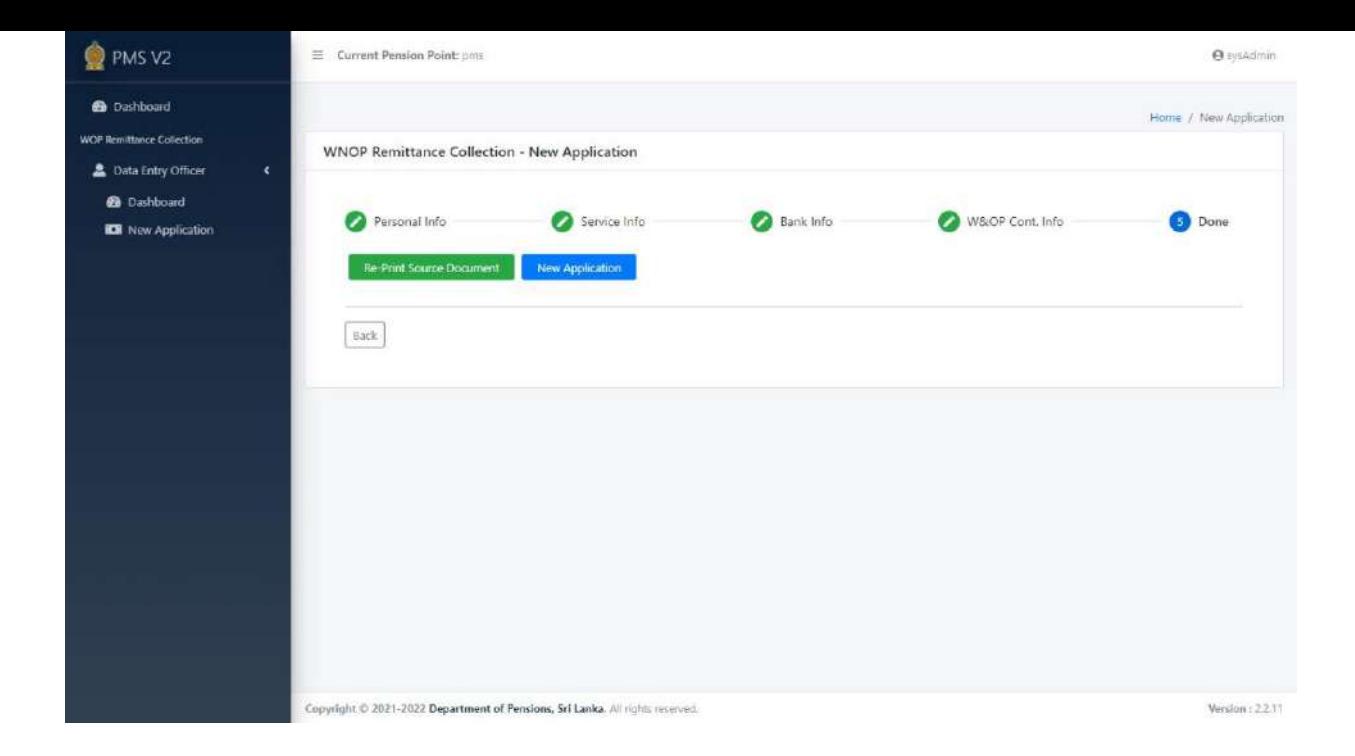

# (IX) ඉන්පසු Dashboard ලවත පිවිස Submitted Applications මත click කරන්න

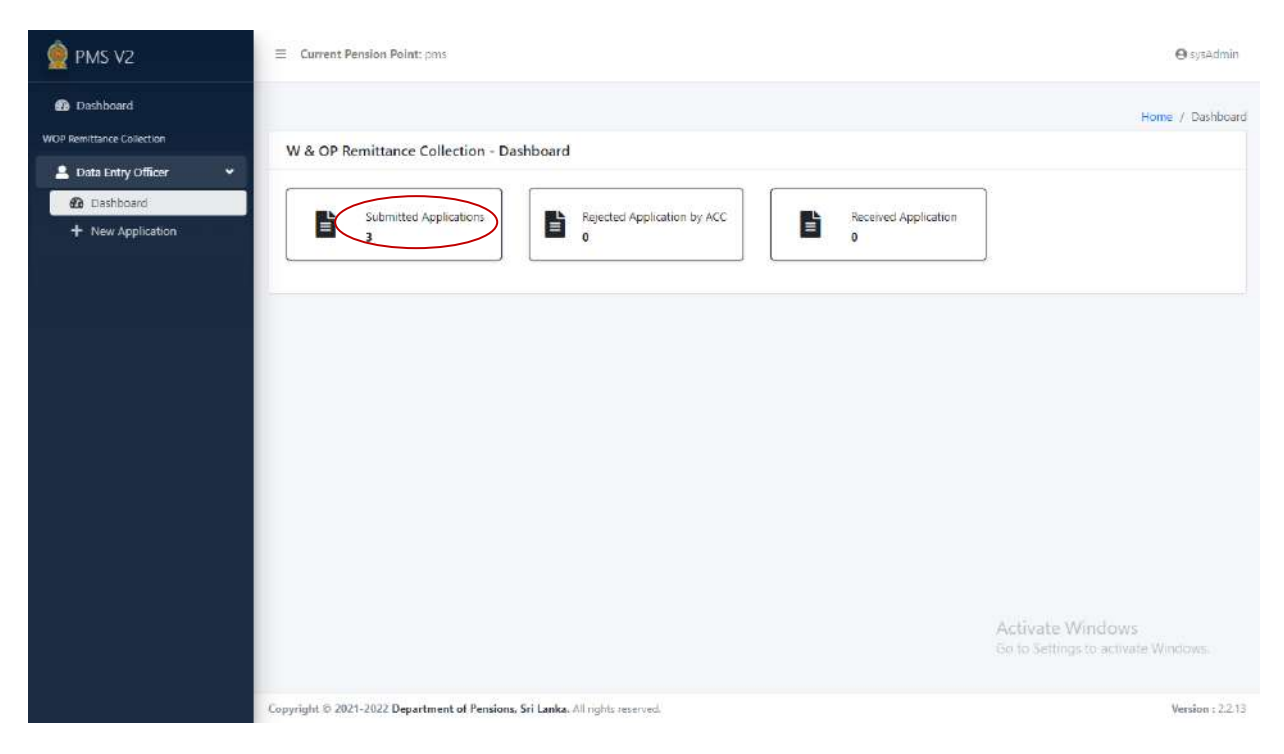

(X) එවිට ඇතුළත් කරන ලද ලතාරතුරු පහත පරිදි දිස්ලේ. එහි Upload බටනය මත click කරන්න.

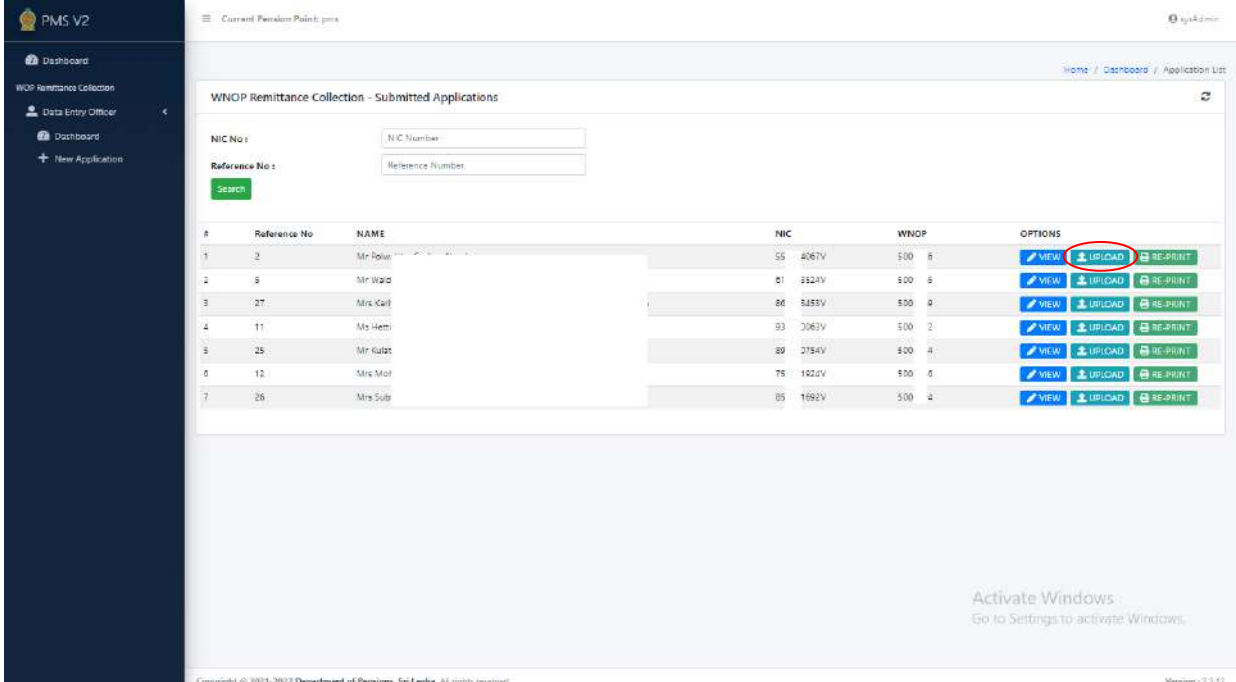

(XI) අවශය කරන ලේඛන වරගය පහත පරිදි ලතෝරාගන්න. අදාල ලේඛනය දැනටමත් ඇතුළත් කර ඇත්නම් View බටනය මත Click කර පරීක්ෂා කල හැකිය. ලනාඑලස් නම් Choose File බටනය මත Click කර ලේඛනය ලතෝරා Upload බටනය මත Click කර එම ලේඛනය ඇතුළත් කළ හැකිය. ලේඛන සියේල නිවැරදිව ඇතුළත් කල පසු click බටනය මඟින් අයදුම්පත විශ්රාම වැටුප් ලදපාරතලම්න්තුව ලවත ලයාමු කල යුතුය.

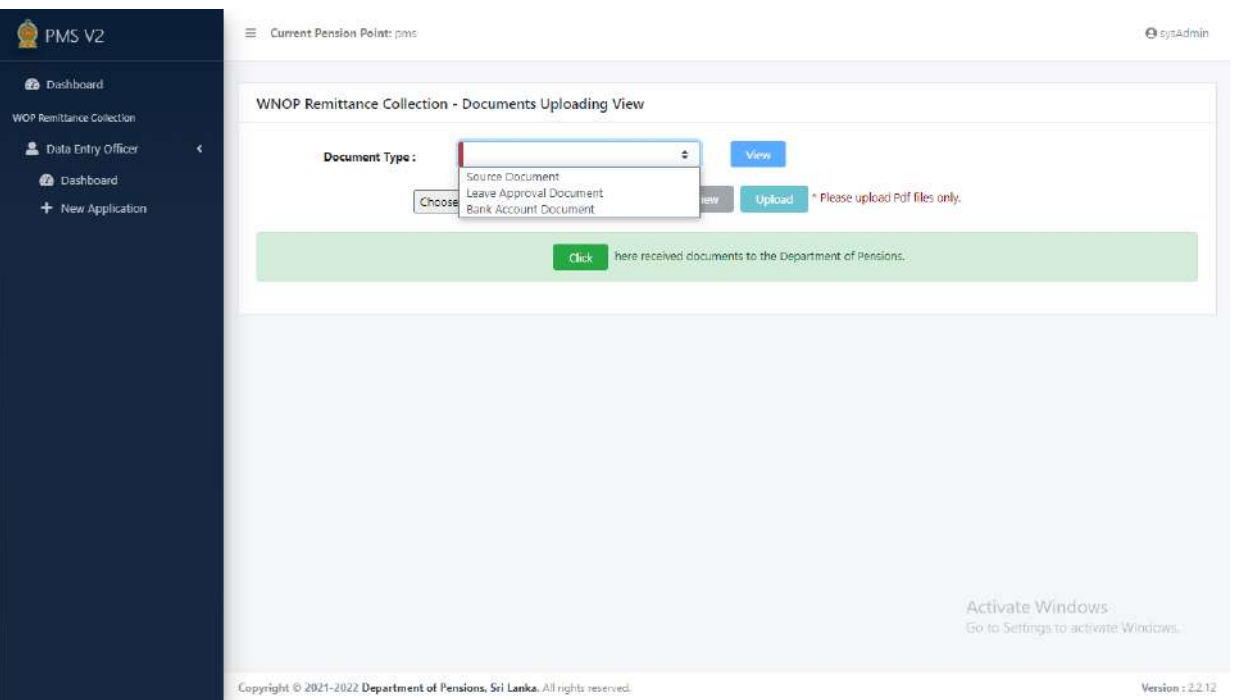

(XII) අයදුම්පත නිවැරදිව සම්පූර්ණ කර ලබා ගත්, ආයතන පුධානියා විසින් සහතික කරන ලද Source Document හි පිටපතක් නිලධාරියාලේ ලපෞද්ගලික ලිපි ලගානුවට ඇතුළත් කල යුතුය. ස්ථාවර නිලයෝගය බැංකු ලවත විශ්රාම වැටුප් ලදපාරතලම්න්තුව මඟින් ලබා ගැනීමට පහසුකම් ලබා දී ඇත.

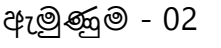

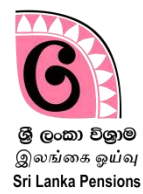

විදේශ ගත වන නිලධාරියකු විසින් මාසිකව විශ්රාම වැටුප් දෙපාර්තමේන්තුවට ගෙවන ලද මුදල් හා ඊට අදාළ ගිණුමේ විස්තර විශුාම වැටුප් දෙපාර්තදේන්ු දවබ් අඩවිය මඟින් අොළ නිලධාරියාට ලබා ගැනීමට හැකිය.

(I) <u>[www.pensions.gov.lk](http://www.pensions.gov.lk/) ලෙ</u>ස ඇතුළත් කිරීම මගින් විශුාම වැටුප් දෙපාර්තදේන්ු දවබ් අඩවිය දවත පිවිදසන්න. ඉන් පසු Public Services මත click කරන්න.

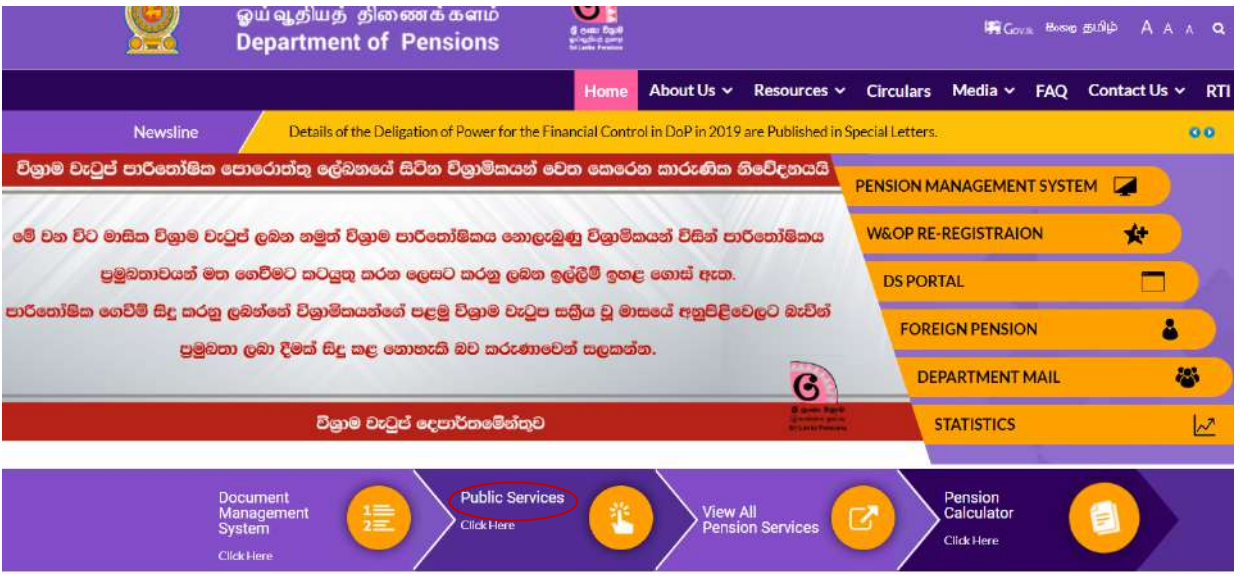

(II) ඉන් පසු ලැබෙන පහත මුහුණත මත ජාතික හැදුනුම්පත් අංකය ඇතුළත් කරන්න.

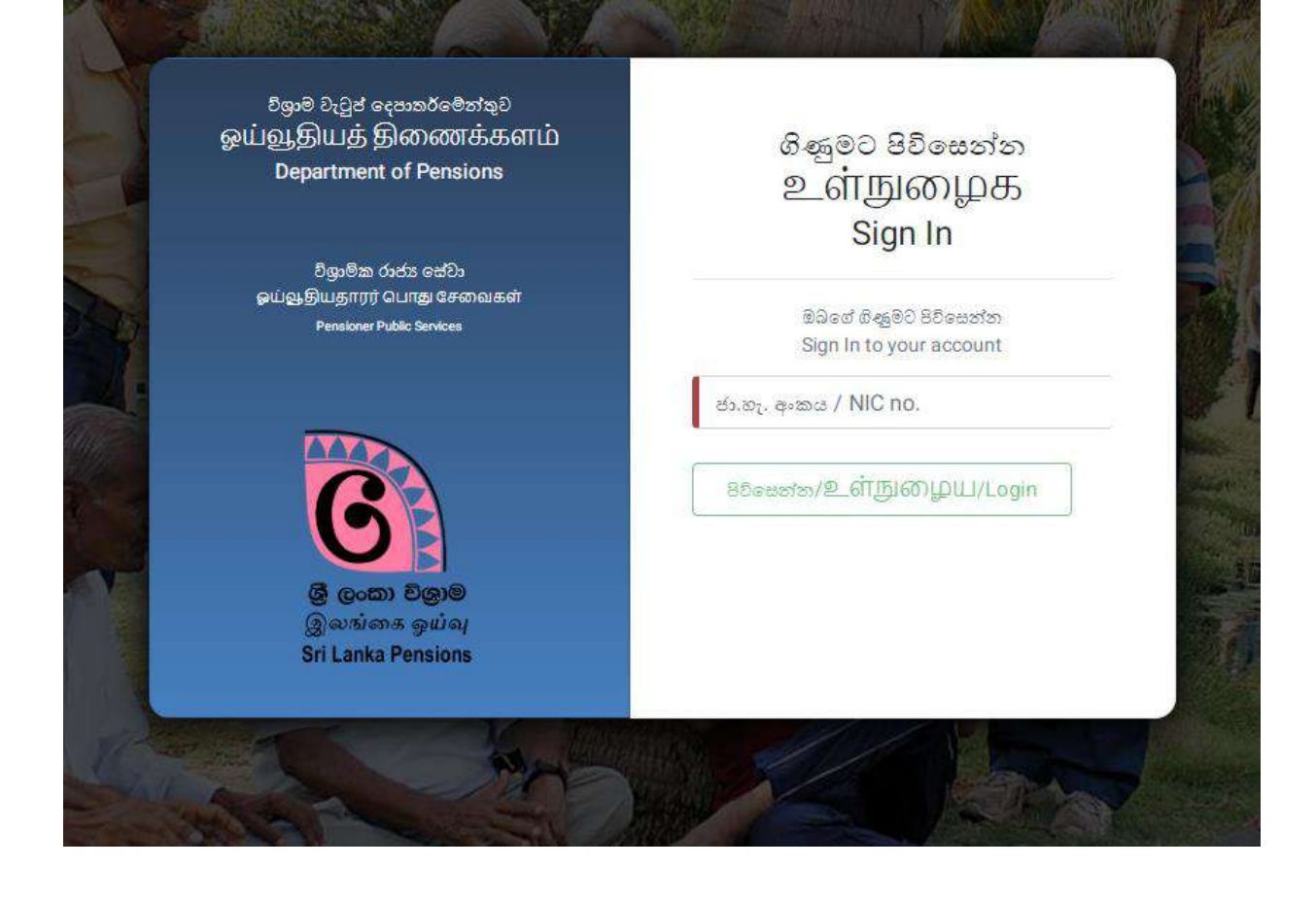

(III) එවිට පහත පරිදි අුරු මුහුණතක් දිස්වන අතර එහි වේපස දකළවර ඇති W & OP දේෂණ එකු කිරීම දලස සඳහන් ස්ථානය මත click කරන්න.

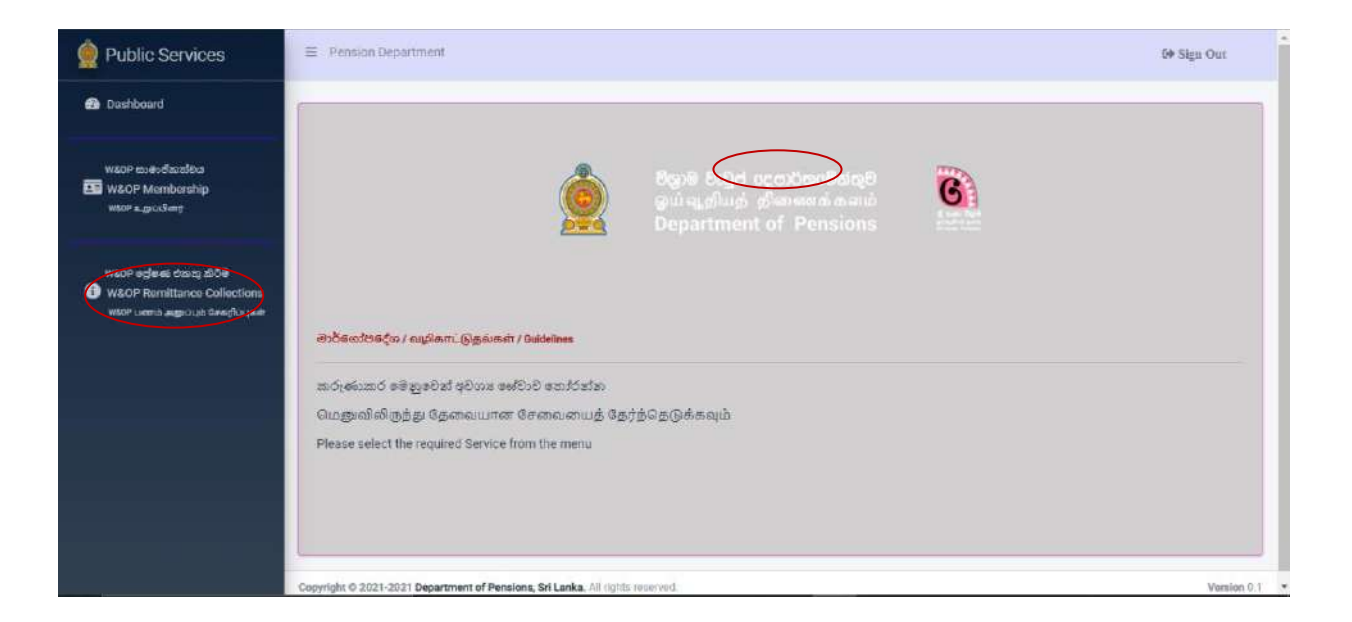

(IV) ඉන්පසු ලැදබන අුරු මුහුණදතහි ඇති Send මත click කරන්න. එවිට ඔබ විසින් දෙපාර්තමේන්තුව වෙත ලබා දී ඇති විද¤ුත් තැපැල් ලිපිනය දවත දක්තයක් දයාමු දේ.

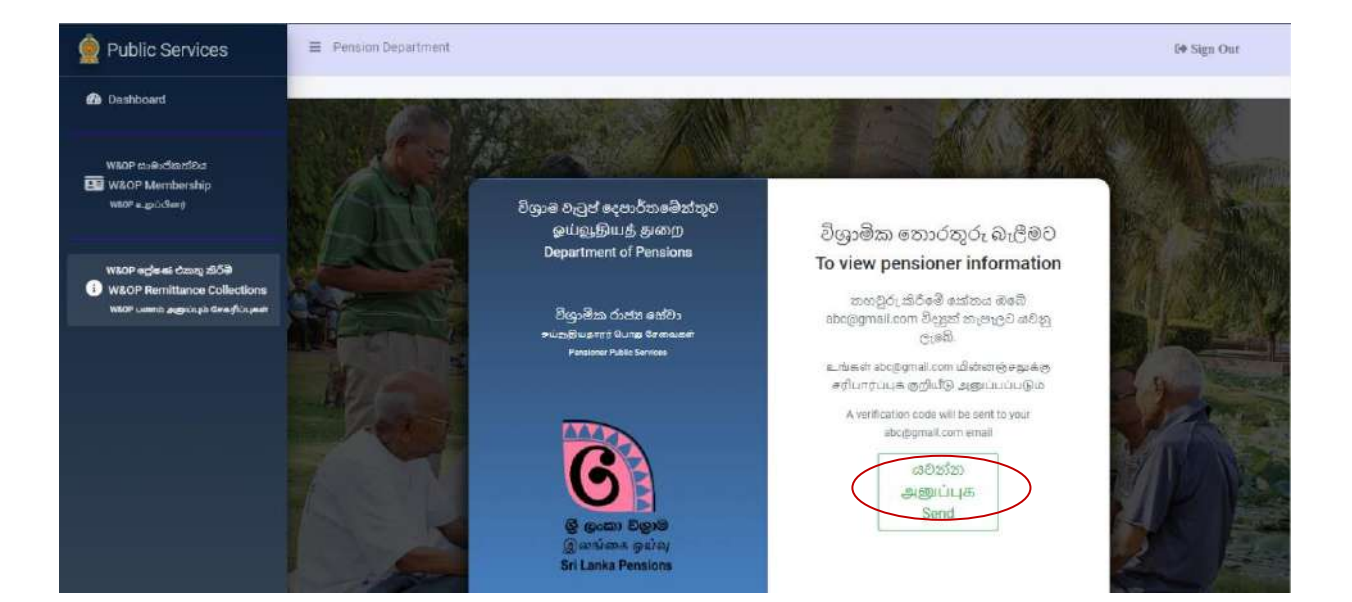

එම කේතය පහත Box එක තුල ඇතුළත් කර Confirm බටනය මත click  $(V)$ කරන්න.

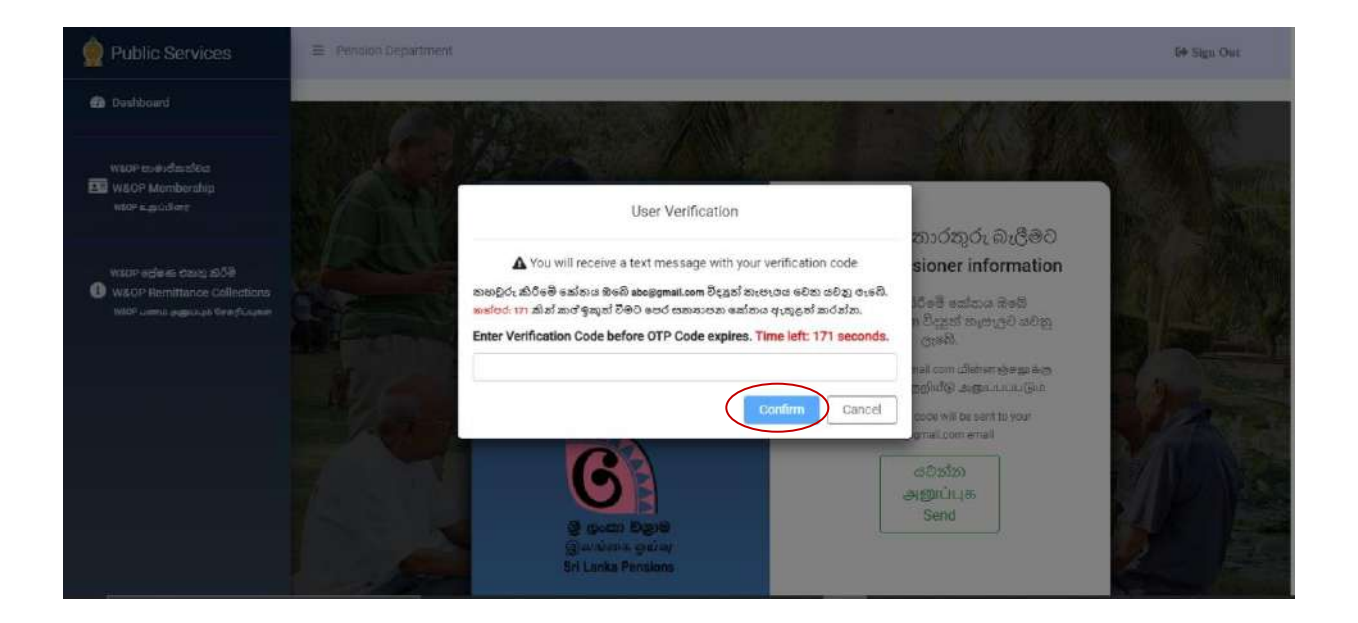

(VI) එවිට පහත පරිදි Register Data යටදත් වන දතාරුරු නිලධාරියාට ෙැකගත හැකිය.

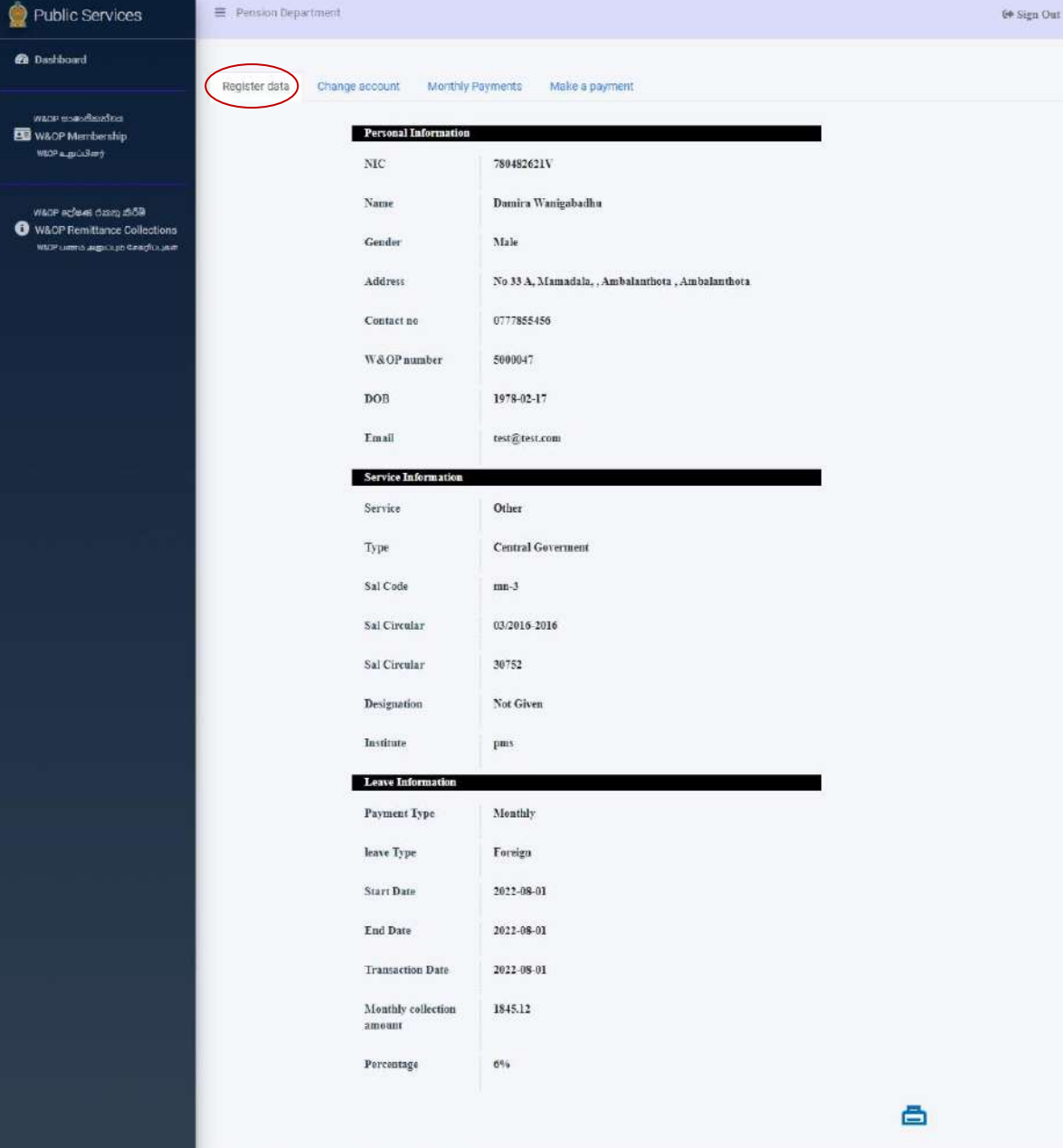

(VII) ඉන්පසු බැංකු විස්තර දවනස් කිරීමට අවශය නේ Change account මත click කල යුතු අතර එවිට පහත පරිදි අතුරු මුහුණත් දිස්වේ. එහි අදාළ තොරතුරු වෙනස් කල පසු Change මත click කල යුතුය.

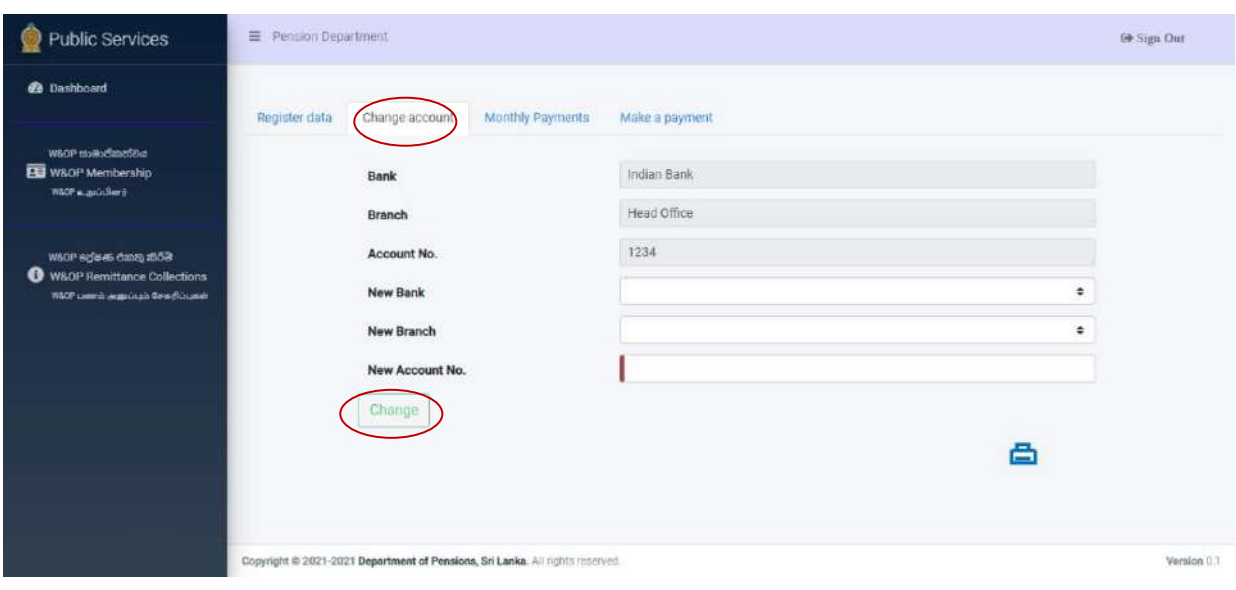

(VIII) ඉන්පසු Monthly Payment යටත් නිලධාරියා විසින් මේ දක්වා සිදු කරන ලෙ Payment විස්තර ලබා ගත හැකිය.

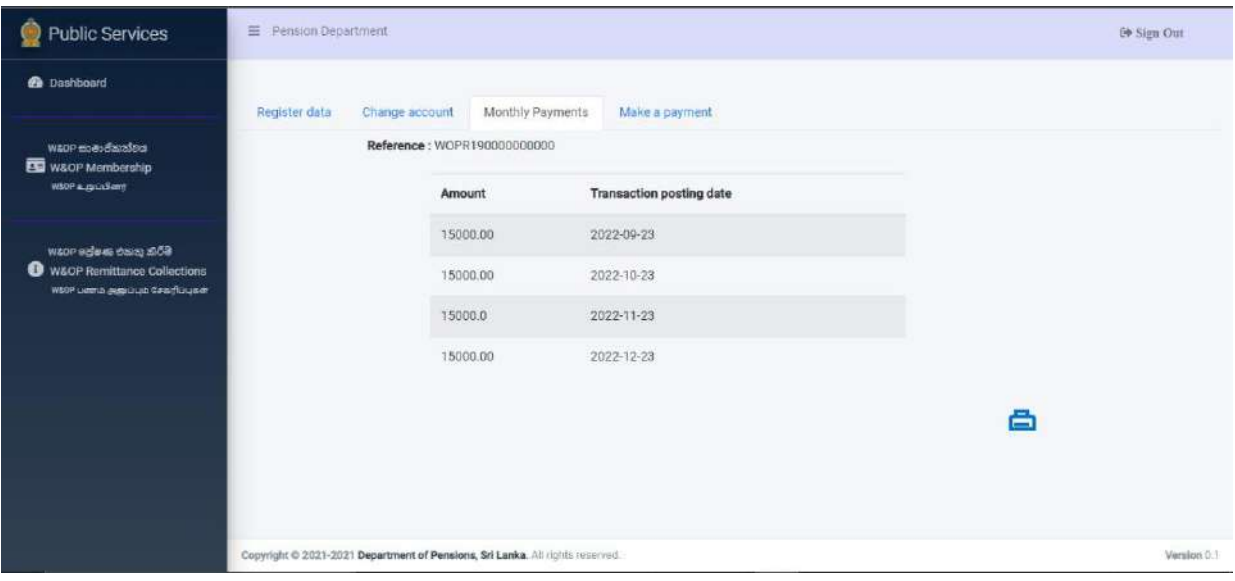

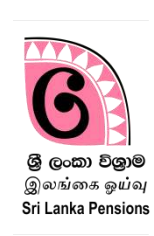

විදේශ ගත වන රාජ $\mathfrak k$  නිළධාරියකු නමින් ඔබ බැංකුවේ පවතින, බැංකු ගිණුම හරහා වැන්දඹු අනත්දරු විශාම වැටුප් ගිණුමට මුදල් පේෂණය කිරිමට අදාළ ස්ථාවර නියෝග ආරම්භ කිරීමට අදාළ ඉල්ලීම්, විශාම වැටුප් දෙපාර්තමේන්තුවේ තොරතුරු තාක්ෂණ පද්ධතිය හරහා සෘජුවම බැංකු වෙත ඉදිරිපත් කරන අතර ඒ සඳහා දමම පේධතිය භාවිතා දේ.

Bank Account Transfer පේධතියට පිවිසීමට ඔබ විසින් දපර සකස් කරන ලද සක්රිය ගිණුමේ user name සහ password භාවිතයෙන්ම මෙම පද්ධතියට ඇතුළත් වීමට හැකියාව ඇත. ඔබ විසින් දැනට භාවිතා කරන ගිණුමක් නොමැති නම් විශාම ව ටුප් චක්රදල්ඛ 03/2015 ට අදාළ මාර්දගෝපදේශ අත්දපාත භාවිතදයන් නව ගිණුමක් සකස් කර ගත යුතුය.

(I) [www.pensions.gov.lk](http://www.pensions.gov.lk/) ලෙස ඇතුළත් කිරීම මගින් විශාම වැටුප් දෙපාර්තමේන්තු වෙබ් අඩවිය වෙත පිවිසෙන්න. දෙපාර්තමේන්තු වෙබ් පිටුව හි වූ PENSION MANAGEMENT SYSTEM මත click කරන්න

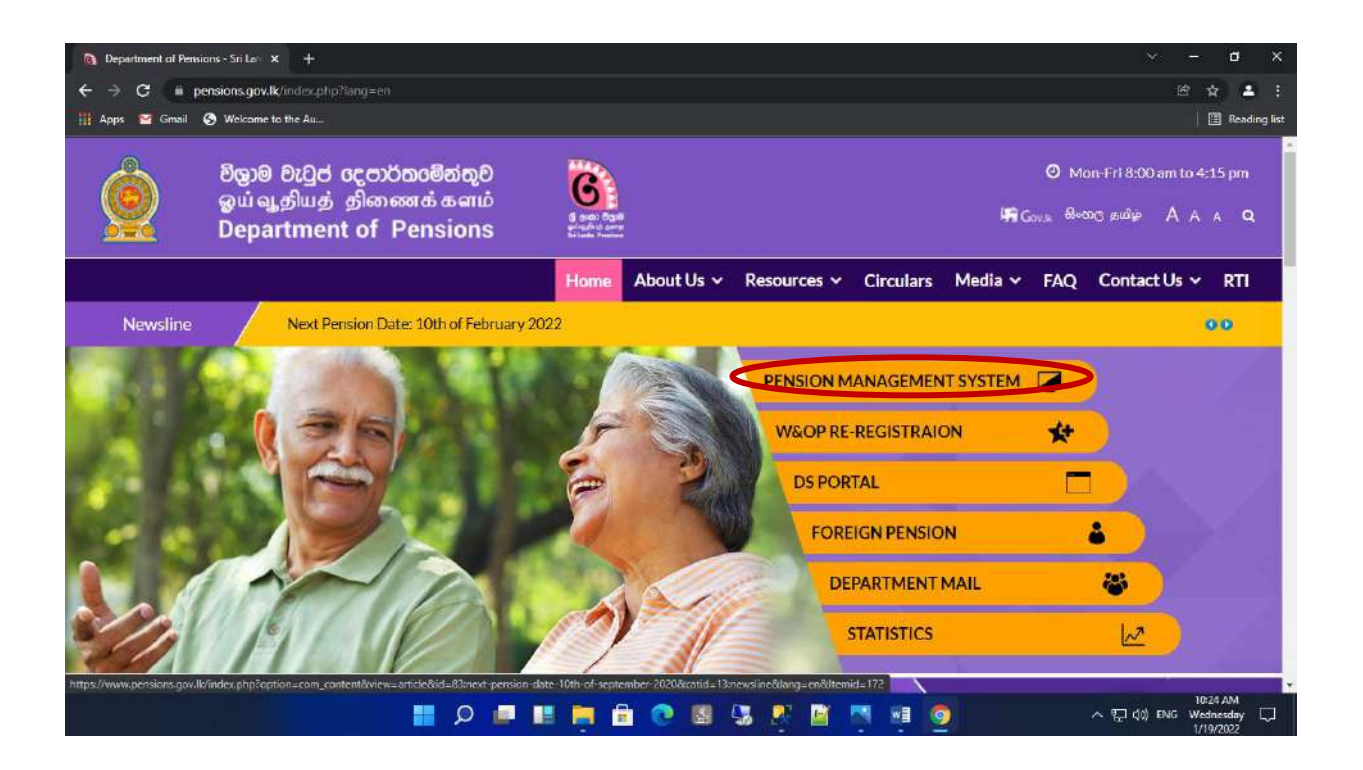

(II) ඉන් පසු දිස්වන අුරුමුහුණදතහි (interface) පලමුවන ටයිලය මත click කරන්න.

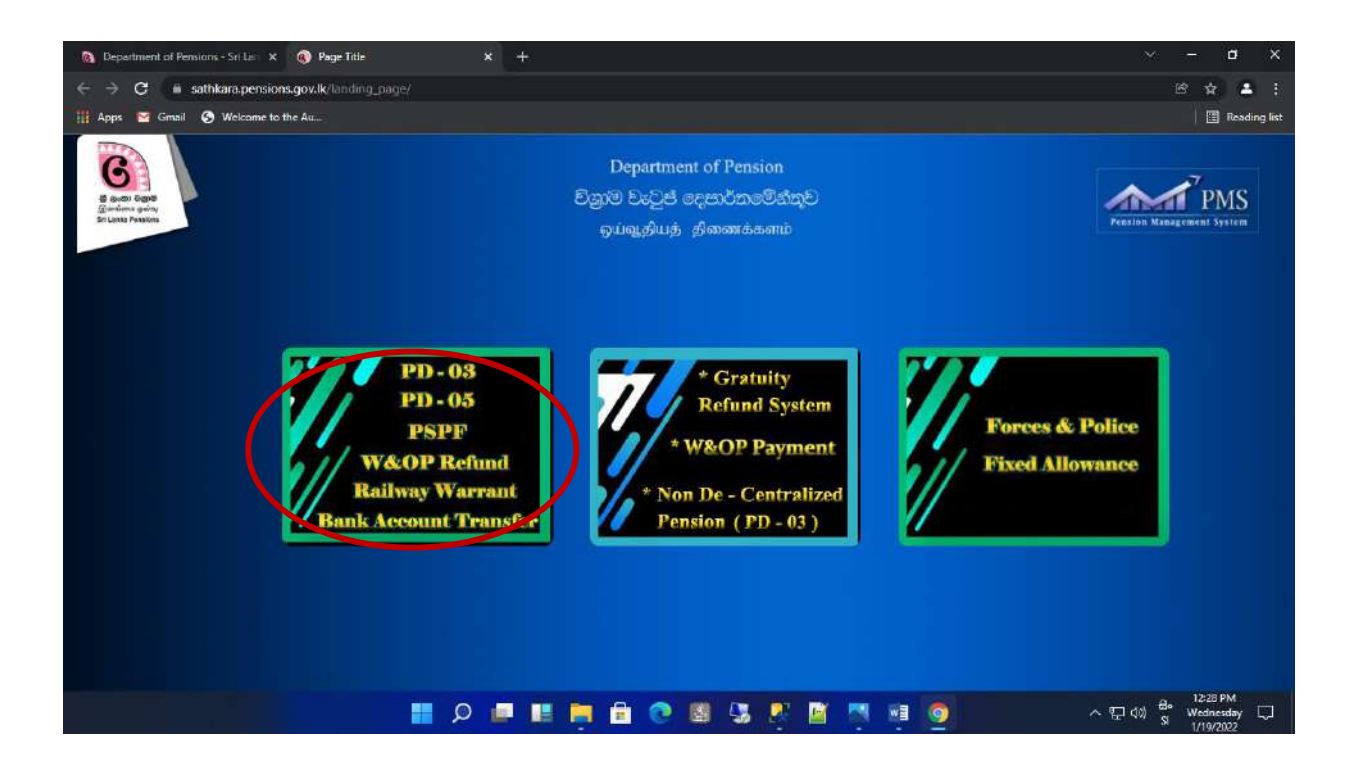

(III) User name සහ Password ඇුළත් කර පේධතියට (Login) පිවිදසන්න.

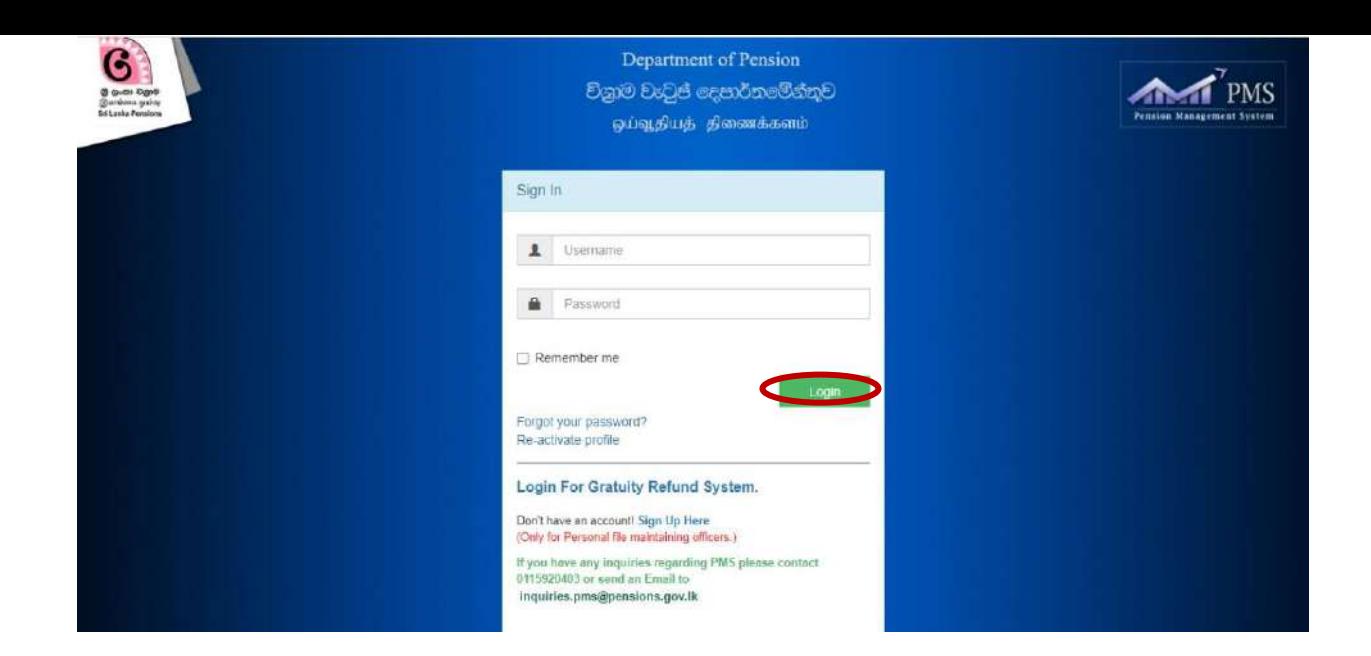

(IV) එදලස ගිණුමට පිවිදසන විට ඔබ විසින් ගිණුම සකස් කිරීදම්දී ලබා දුන් දුරකථන අැංකයට රහස් දක්තයක් ල දබන අතර එම දක්තය ඇුළත් කර Confirm බටනය click කරන්න

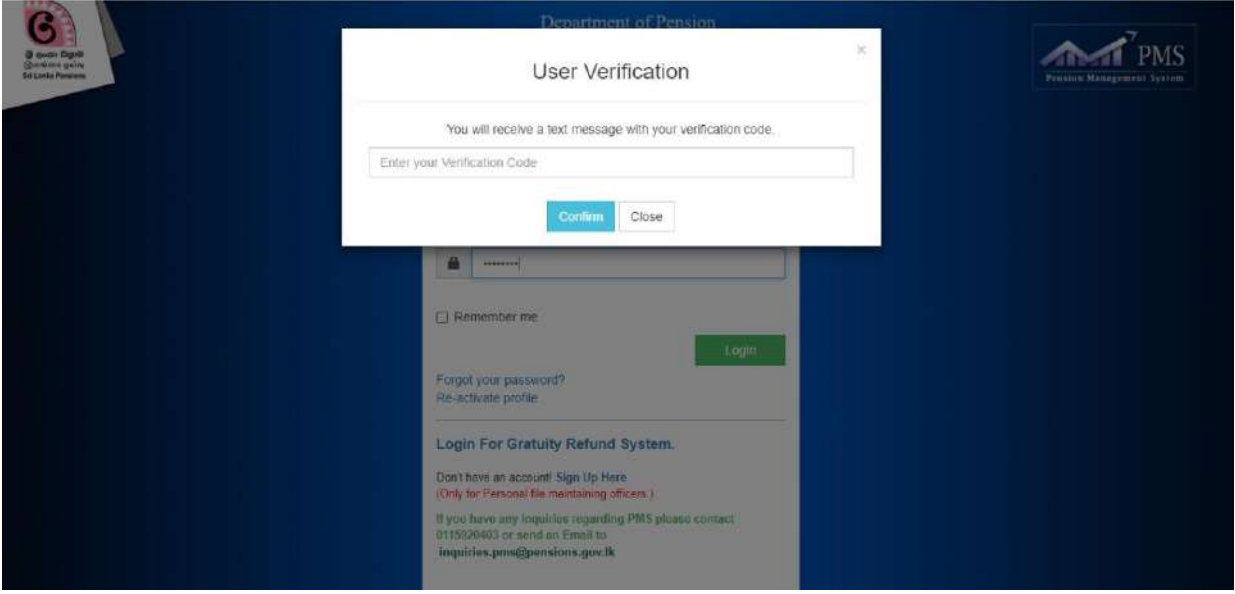

(v) එවිට පහත පරිදි අතුරු මුහුණතක් ලැබෙන අතර එහි Bank Account Change මත click කරන්න.

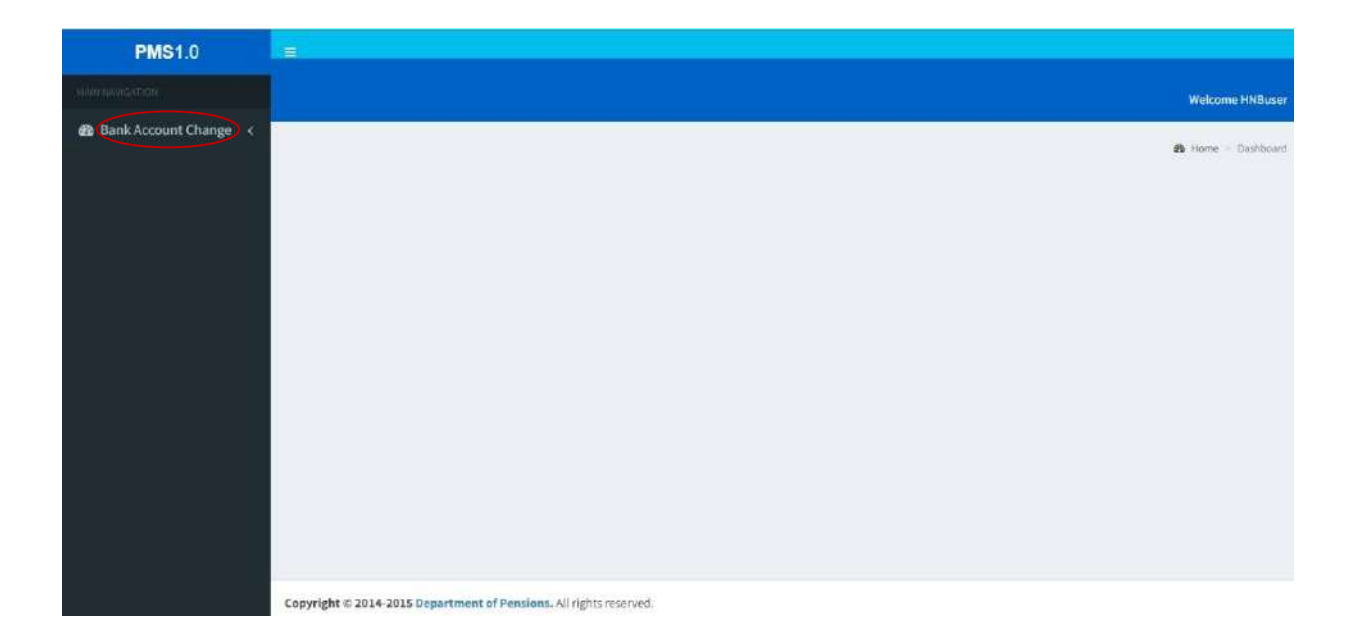

ඉන්පසු පහත පරිදි Dash Board එක විවෘත වන අතර එහි වම්පස ඇති W  $(VI)$ &OP Remitttance මත click කර මෙම පද්ධතියට පිවිසිය හැකිය.

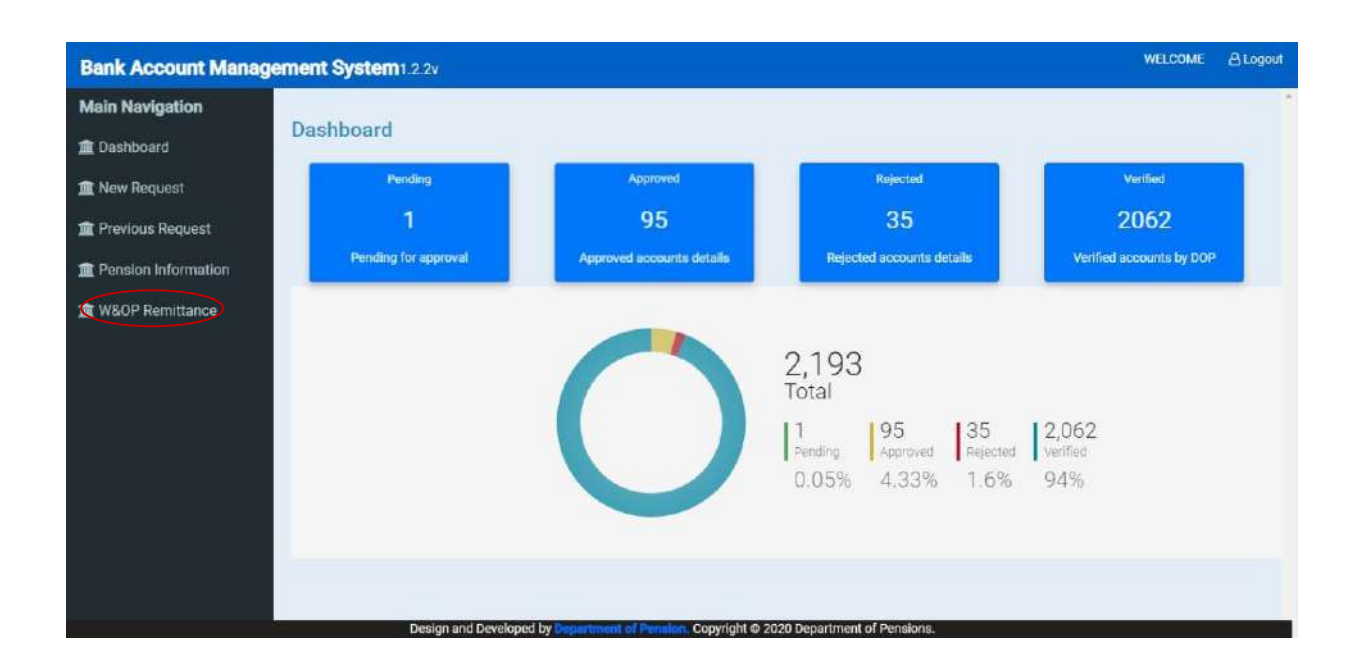

- (VII) එවිට විවෘත වන අතුරු මුහුණතෙහි ඔබ බැංකුවට අදාළව ඇති සියළුම ස්ථාවර නිදයෝග දිස්වන අතර,
	- අදාළ නිලධාරියාදේ දතාරුරු පමණක් ලබා ග නීමට අවශය කම් NIC NO තීරයේ ජාතික හැදුනුම්පත් අංකය ඇතුළත් කරන්න.
	- ඔබ බ ැංකු ශාඛාවට අදාළ සියළුම දතාරුරු ලබා ග නීමට අවශය නම් Branch Code එක ඇතුළත් කරන්න.

ඊළඟ පිටුවට පිවිසීම සඳහා View බටනය මත click කරන්න.

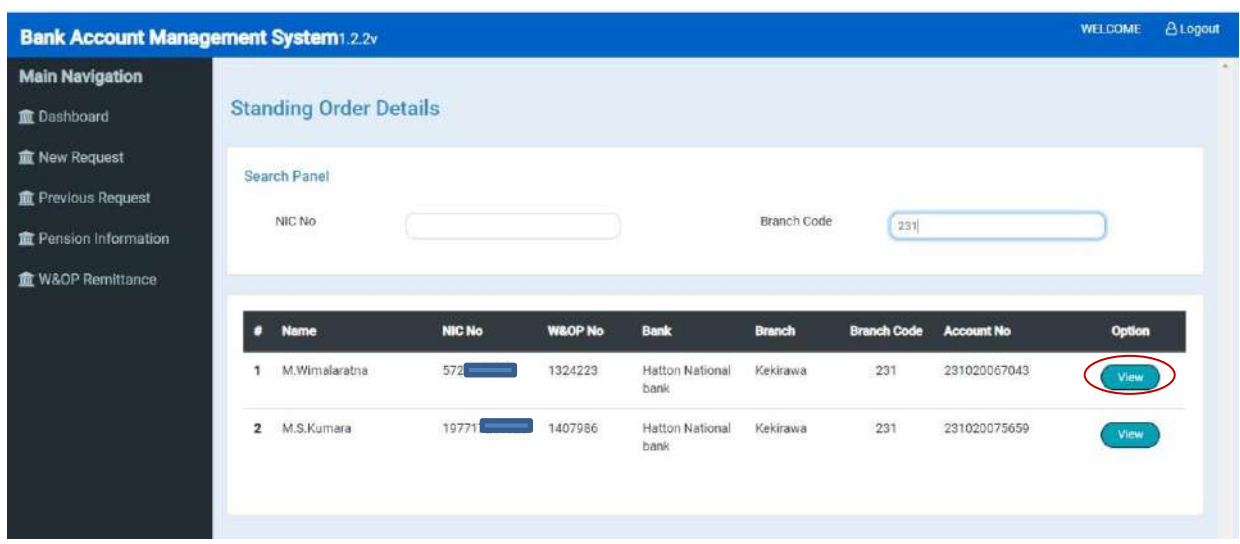

(VIII) ඉන් පසු අදාළ දතාරුරු දිස්වන අතර Print මත click කර අදාළ ස්ථාවර නියෝගය මුදුණය කර ගත හැකිය.

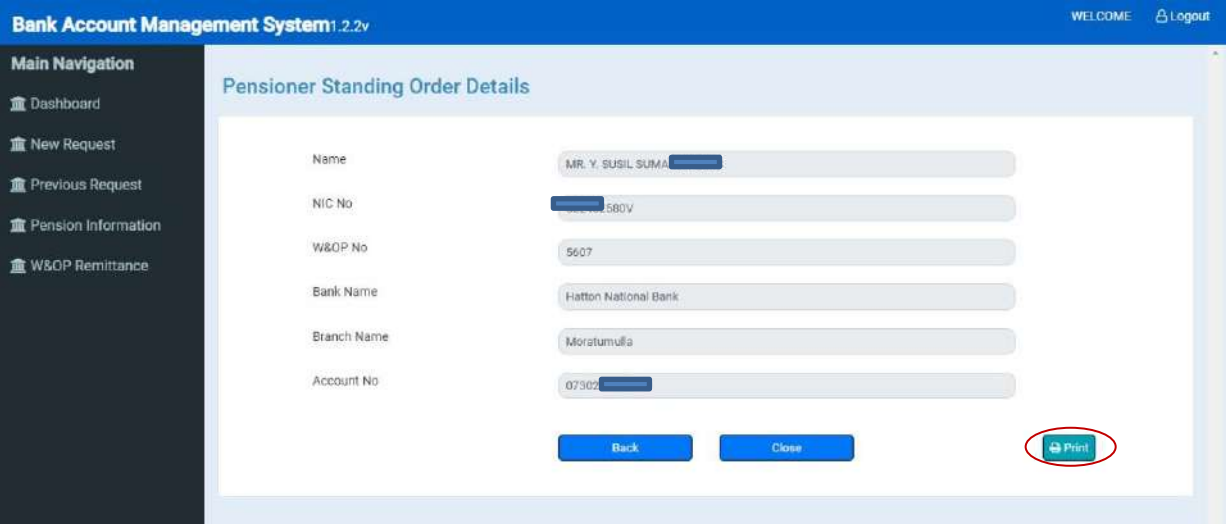

 $\ddot{\phantom{0}}$